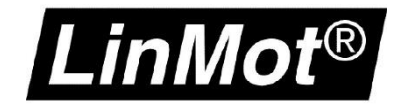

# LinMot PROFIdrive and Siemens SIMOTION

Application Note

### © 2020 NTI AG

Dieses Werk ist urheberrechtlich geschützt.

Alle Rechte, auch die der Übersetzung, des Nachdrucks und der Vervielfältigung des Handbuches oder Teilen daraus, sind vorbehalten. Kein Teil des Werks darf ohne schriftliche Genehmigung von NTI AG in irgendeiner Form (Fotokopie, Mikrofilm oder einem anderen Verfahren), auch nicht für Zwecke der Unterrichtgestaltung, reproduziert oder unter Verwendung elektronischer Systeme verarbeitet, vervielfältigt oder verbreitet werden.

LinMot® ist ein registriertes Markenzeichen von NTI AG.

Alle anderen in diesem Dokument genannten Produkt- und Firmenbezeichnungen sowie Marken sind Eigentum ihrer jeweiligen Inhaber und werden nur zum Zweck der Warenbezeichnung erwähnt.

#### Hinweis

Die Angaben in dieser Dokumentation entsprechen dem Stand der Entwicklung zur Zeit der Drucklegung und sind daher unverbindlich. NTI AG behält sich vor, Änderungen, die dem technischen Fortschritt bzw. der Produktverbesserung dienen, jederzeit und ohne Angaben von Gründen vorzunehmen. Im Übrigen verweisen wir auf unsere "Allgemeinen Geschäftsbedingungen" in der jeweils gültigen Ausgabe

NTI AG LinMot® Bodenaeckerstrasse 2 CH-8957 Spreitenbach Tel.: +41 (0)56 419 91 91 Fax: +41 (0)56 419 91 92 E-Mail: office@LinMot.com Homepage: www.LinMot.com

# **LinMot PROFIdrive and Siemens SIMOTION**

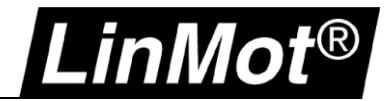

# <span id="page-2-0"></span>Inhalt

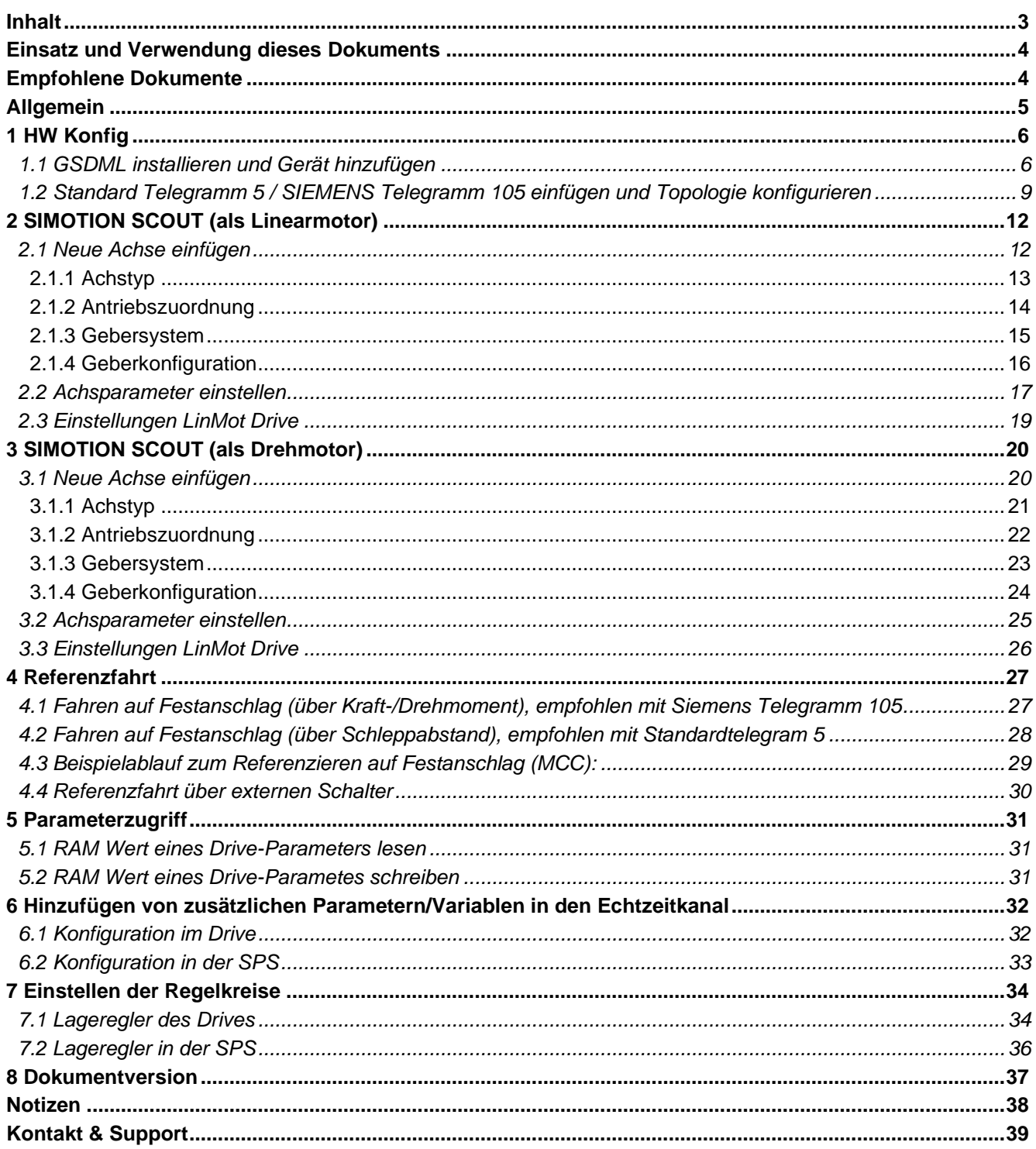

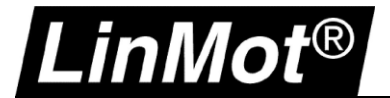

# <span id="page-3-0"></span>**Einsatz und Verwendung dieses Dokuments**

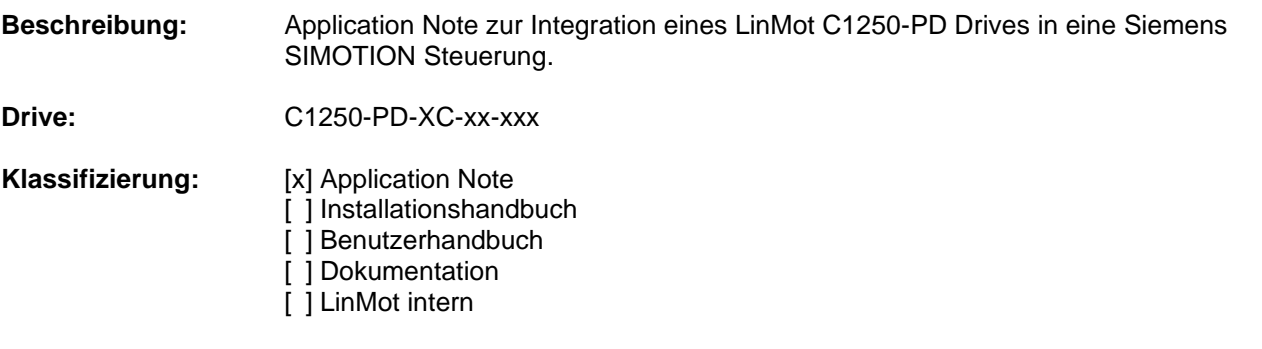

# <span id="page-3-1"></span>**Empfohlene Dokumente**

Die Lektüre der folgenden Handbücher ist Voraussetzung zum Verständnis der Kommunikation zwischen SPS und dem LinMot Drive. Die Handbücher sind in der LinMot-Talk Software enthalten (*Menü Handbücher -> Gesamte Dokumentation*, bzw. *Relevante Dokumentation,* wenn auf einem Drive eingeloggt), oder können aus dem LinMot eCatalogue geladen werden (Suche nach Dokument Referenz): [http://shop.linmot.com](http://shop.linmot.com/)

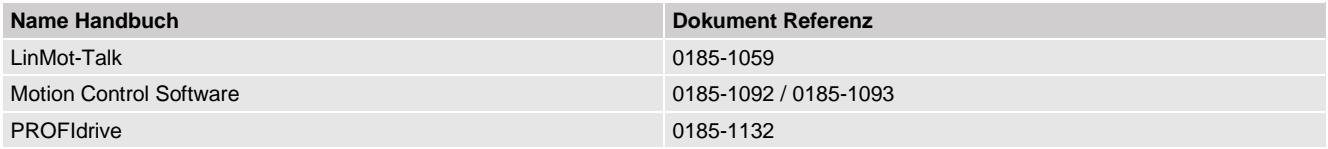

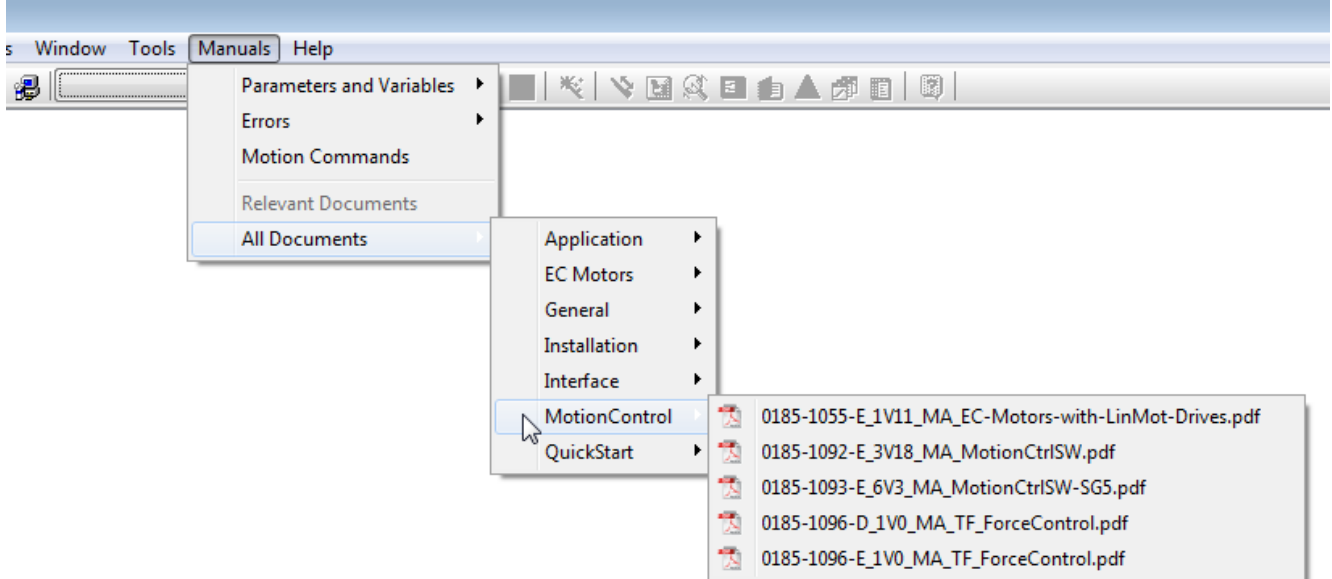

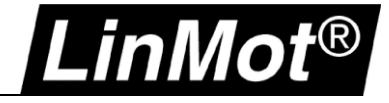

# <span id="page-4-0"></span>**Allgemein**

Verwendete Komponenten:

- LinMot C1250-PD-XC-0S / C1250-PD-XC-1S (Firmware 6.8 Build 20200120)
- SIMOTION D445-2 DP/PN, Control Unit D445-2 DP/PN; Firmware V5.2 Artikelnummer: 6AU1 445-2AD00-0AA0
- TIA 15 Update 4 / SCOUT TIA V5.2.1.0 / SIMOTION SCOUT V4.4.0.6

Beispielprojekt(e) für TIA15, SCOUT TIA: [http://download.linmot.com/plc\\_lib/preliminary/Simotion\\_PD/](http://download.linmot.com/plc_lib/preliminary/Simotion_PD/)

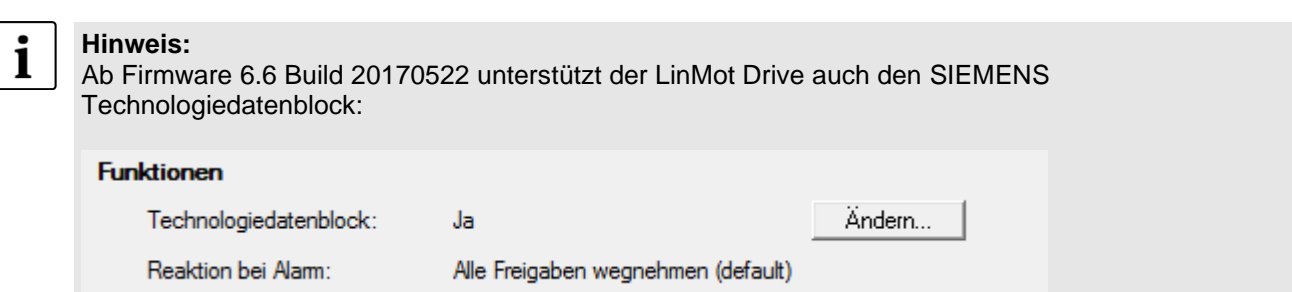

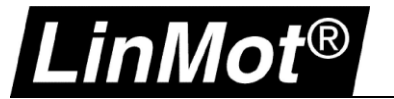

# <span id="page-5-0"></span>**1 HW Konfig**

In dieser Applikation Note wird die Projektierung in SCOUT 4.4 gezeigt. Für TIA stehen Beispielprojekte zur Verfügung.

## <span id="page-5-1"></span>**1.1 GSDML installieren und Gerät hinzufügen**

Installieren Sie die GSDML Datei(en) (die jeweils der verwendeten Firmware zugehörigen Version!). Die GSDML Dateien befinden sich standardmässig im LinMot-Talk Installationsverzeichnis: \\LinMot-Talk X.X Build XXXXXXX\Firmware\Interfaces\PROFINET\GSDML\_PD

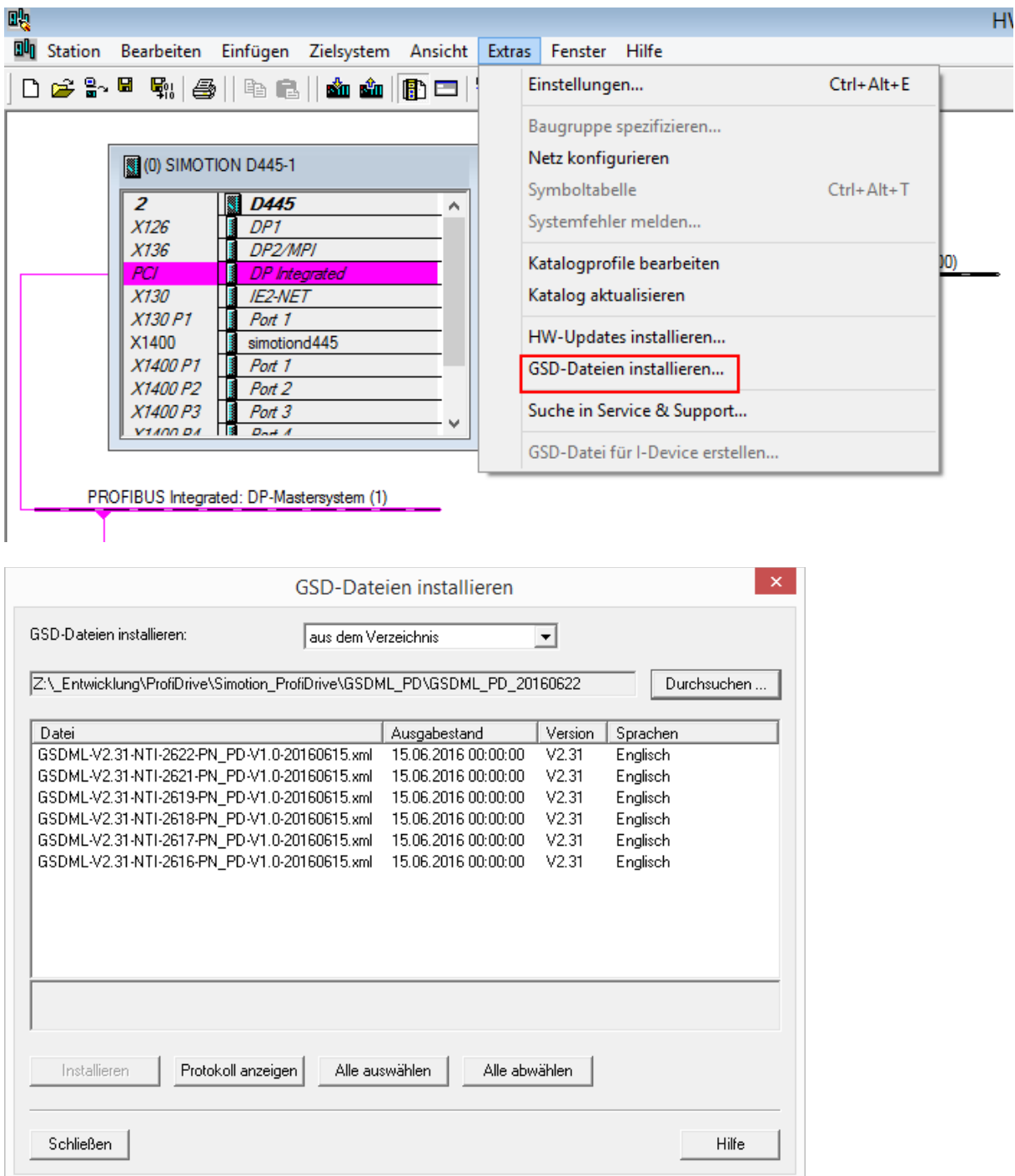

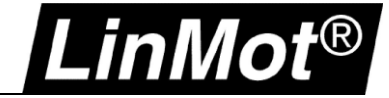

Anschliessend ziehen Sie den gewünschten Drive auf Ihr PROFINET-IO-System:

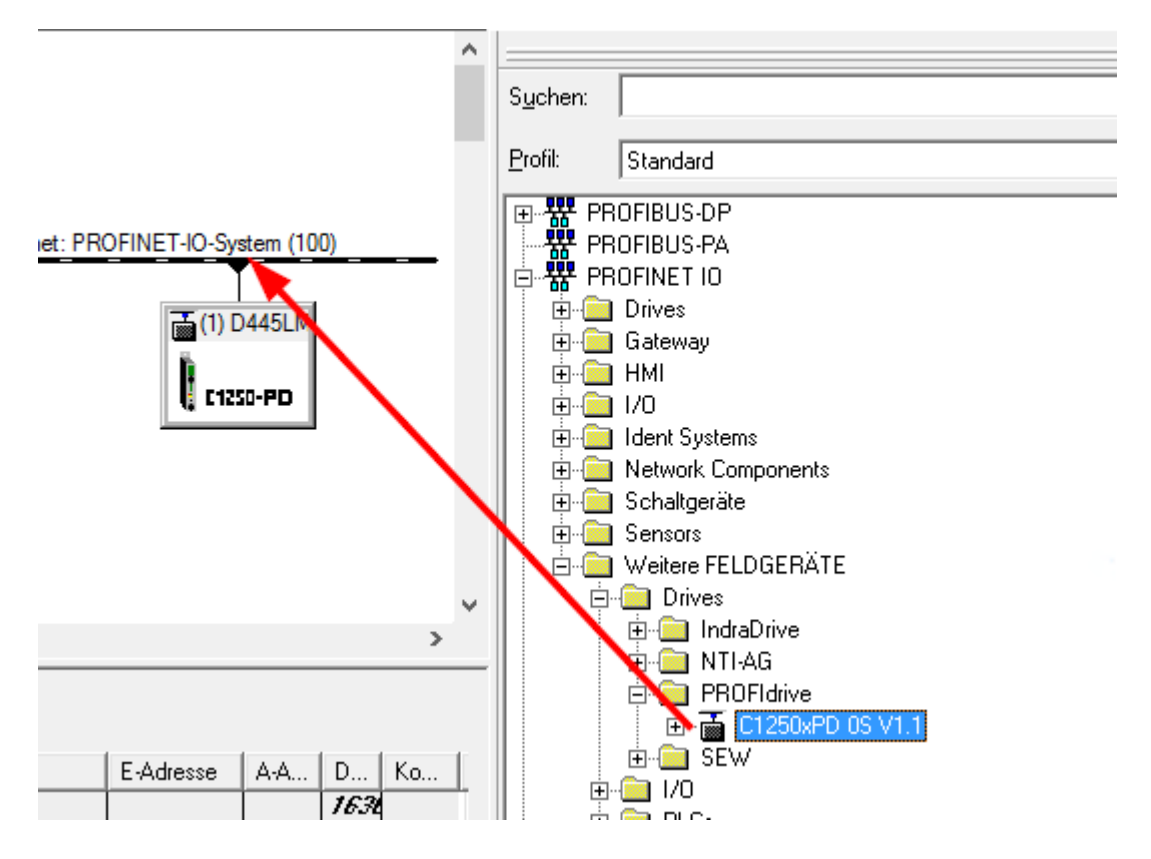

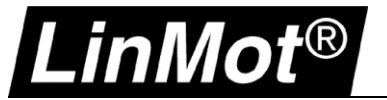

Durch Doppelklick auf das Gerät können ein Gerätename und die IP-Adresse vergeben werden:

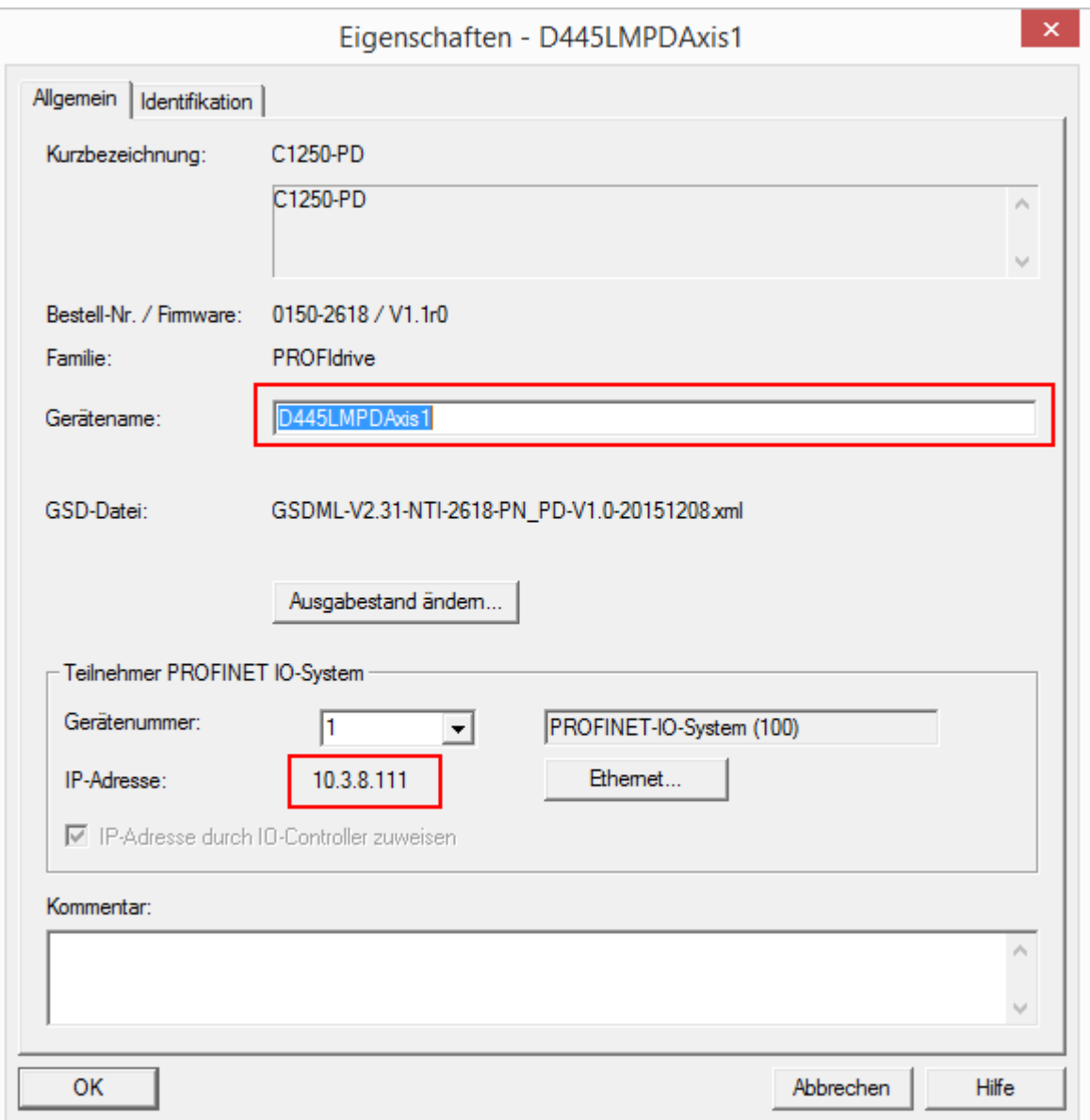

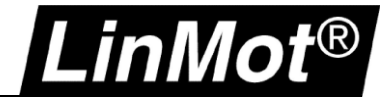

# <span id="page-8-0"></span>**1.2 Standard Telegramm 5 / SIEMENS Telegramm 105 einfügen und Topologie konfigurieren**

Durch Rechtsklick auf Steckplatz 1 kann das gewünschte Standard Telegramm 5 oder SIEMENS Telegramm 105 gewählt werden:

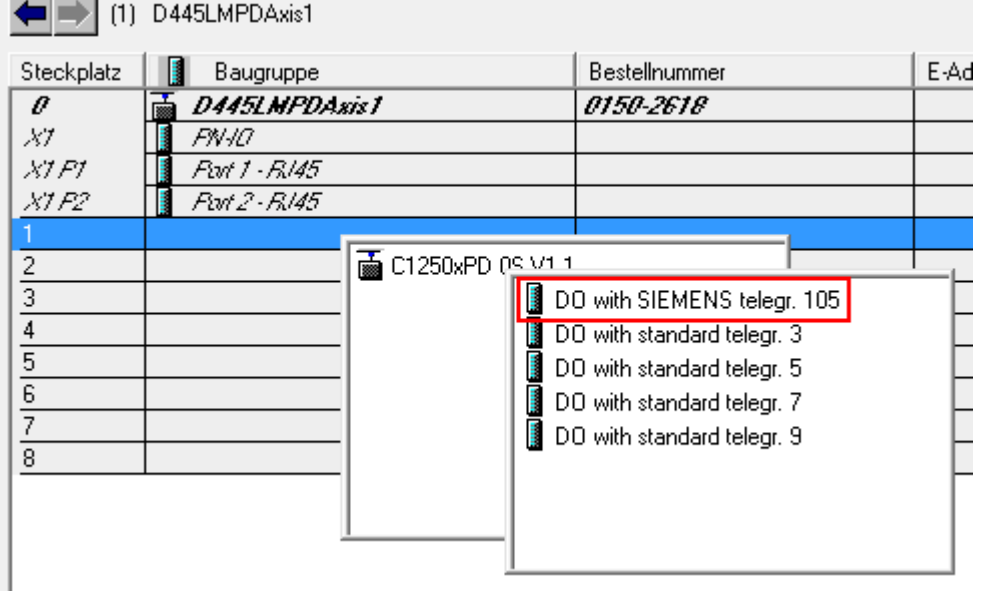

Anschliessend Doppelklick auf X1 (PN-IO) öffnet die Eigenschaften von PN-IO (X1). Unter Synchronisation die RT-Klasse IRT auswählen:

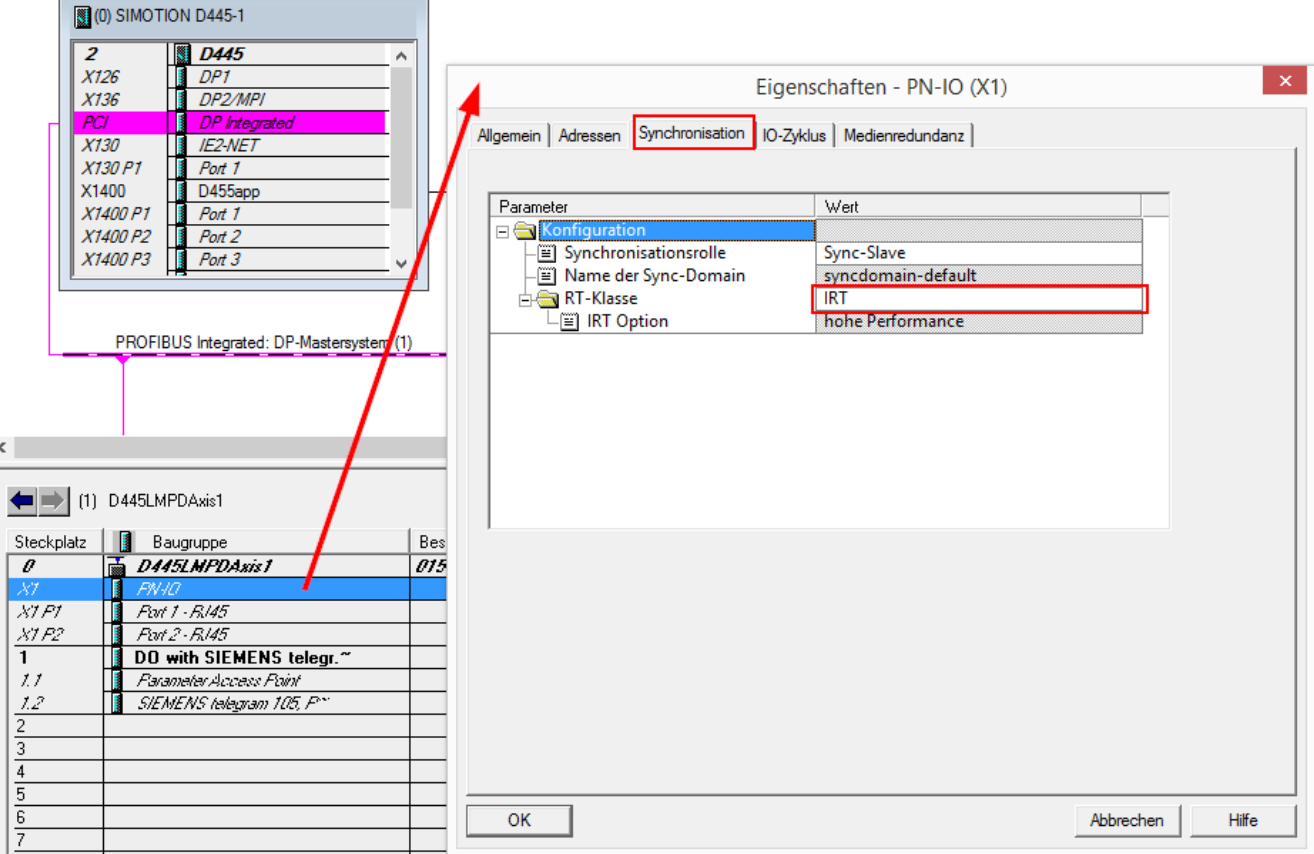

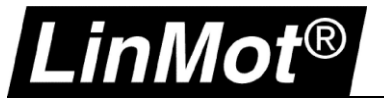

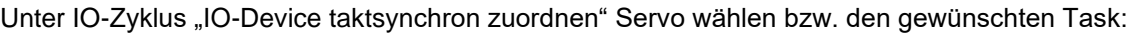

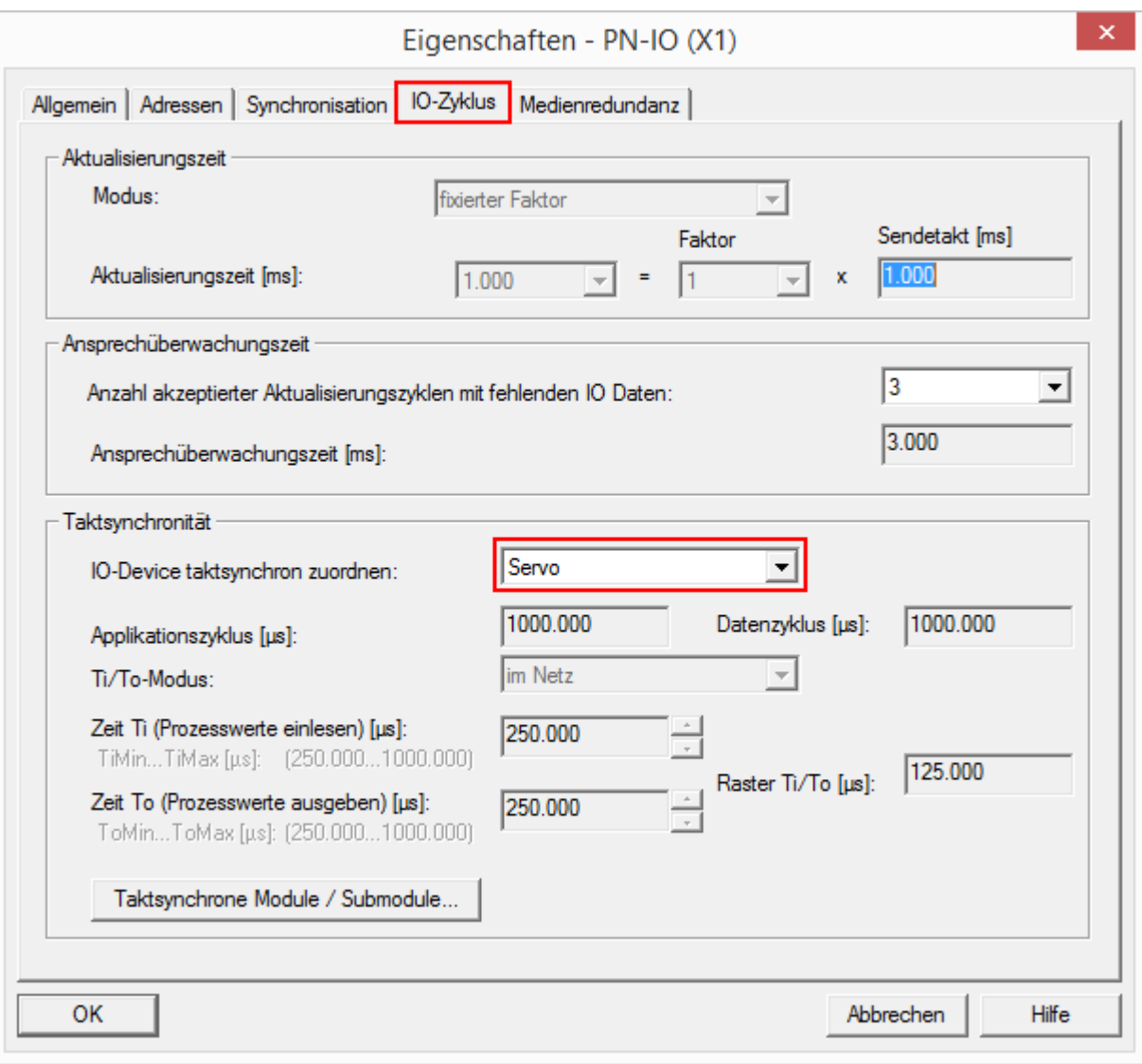

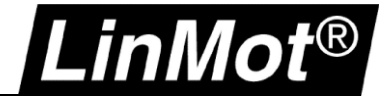

Im Topologie-Editor die Verbindung zwischen der SIMOTION (hier Port 1) und dem Drive (Port 1) herstellen:

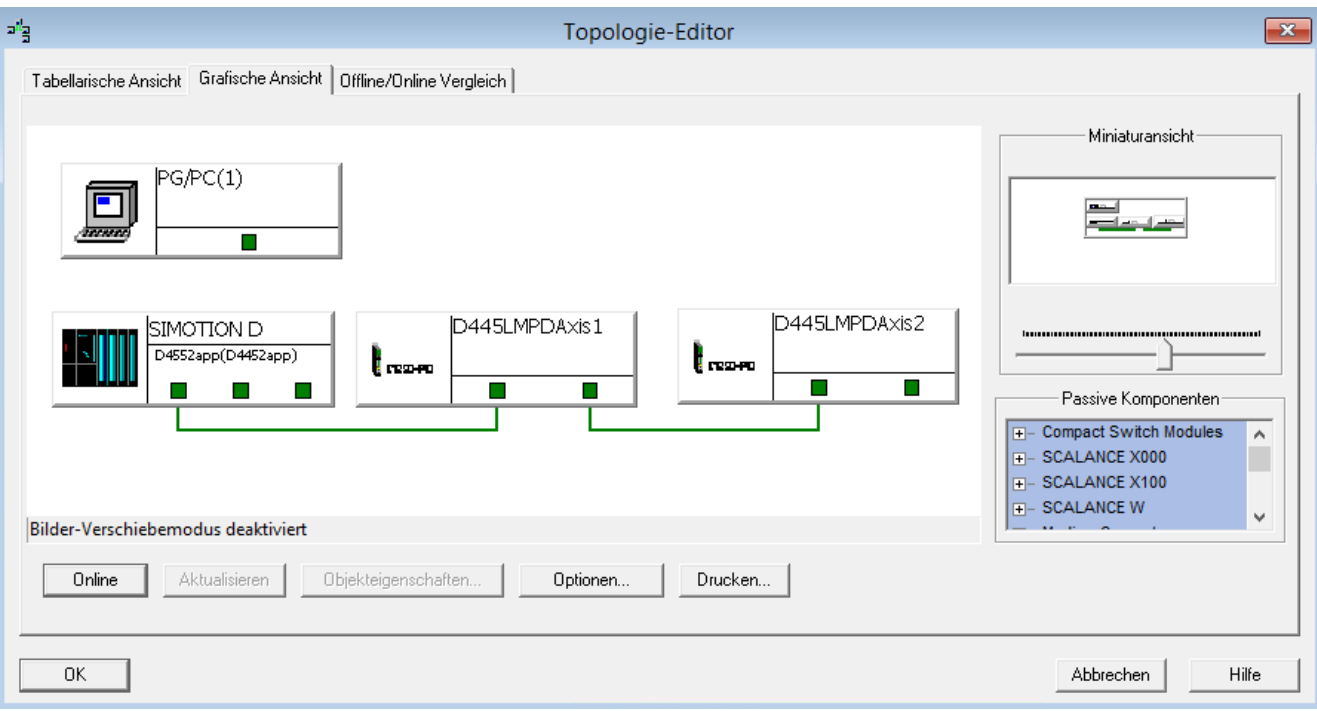

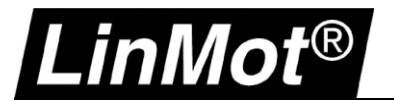

# <span id="page-11-0"></span>**2 SIMOTION SCOUT (als Linearmotor)**

# <span id="page-11-1"></span>**2.1 Neue Achse einfügen**

Doppelklick auf "Achse einfügen" öffnet den Wizard:

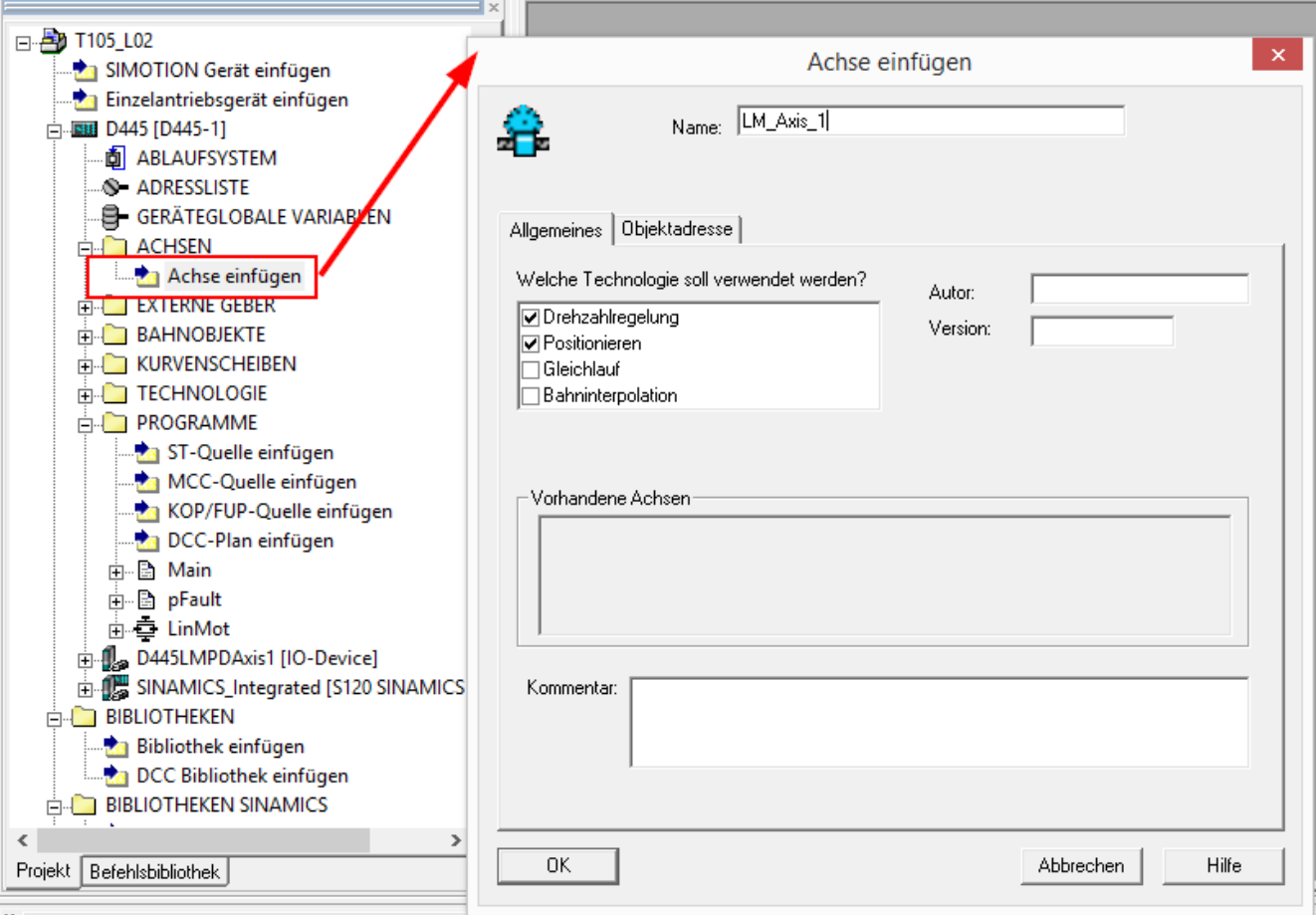

Nach der Eingabe des gewünschten Namens auf *OK* klicken womit sich der Wizard für die Achskonfiguration öffnet.

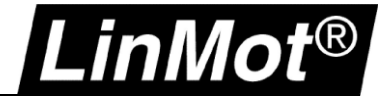

# <span id="page-12-0"></span>**2.1.1 Achstyp**

Die Einstellungen beim "Achstyp" können für einen LinMot Drive auf den eingestellten Werten belassen werden:

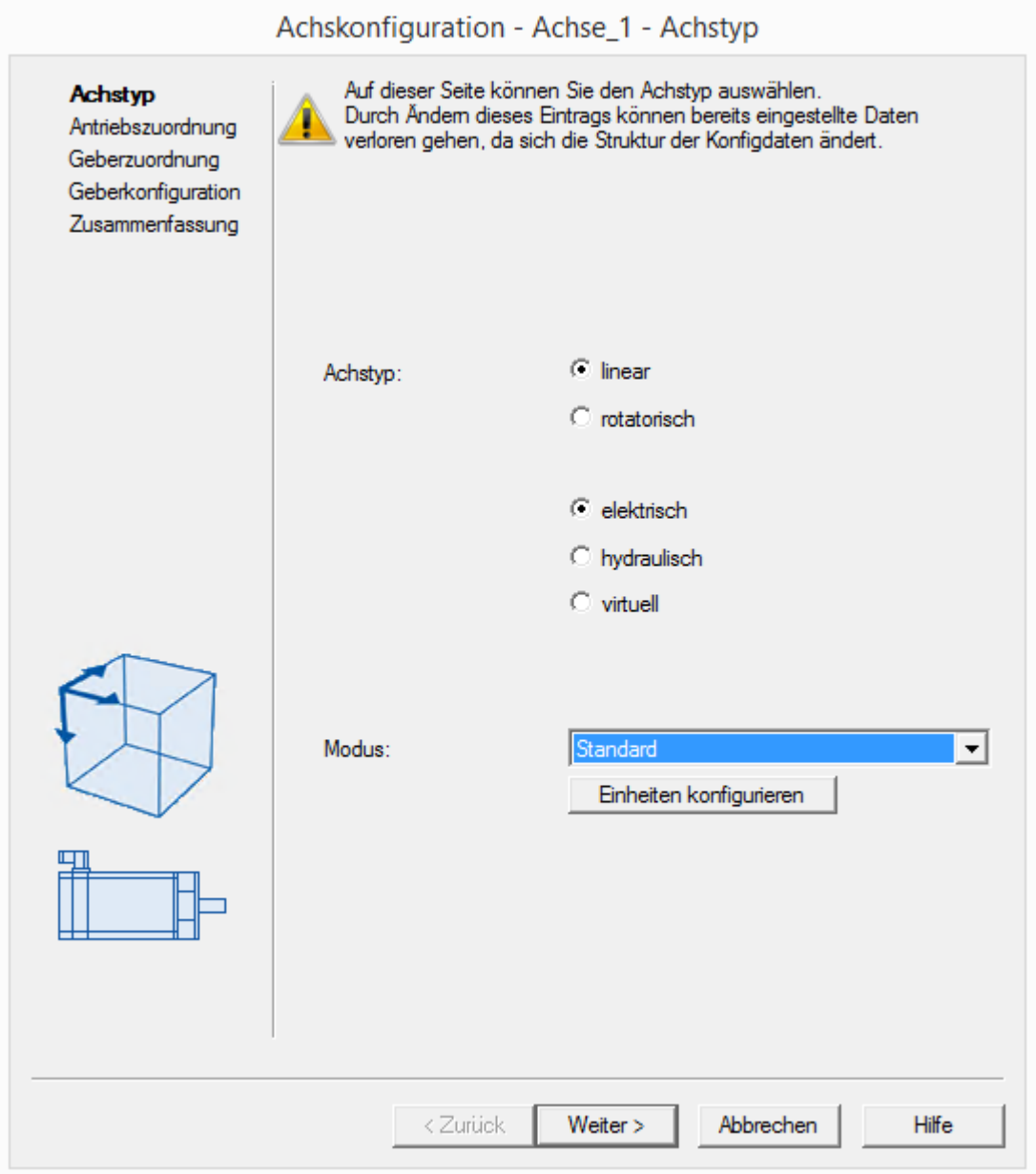

Anschliessend *Weiter*

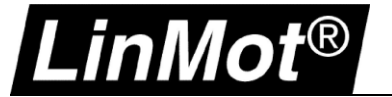

# <span id="page-13-0"></span>**2.1.2 Antriebszuordnung**

Bei der Antriebszuordnung wird der LinMot Drive der Achse zugeordnet.

- Als Motortyp wird Linearmotor ausgewählt.
- Die Normierungsgeschwindigkeit auf **240 m/min** (4 m/s -> motorabhängig)
- Die maximale Motorgeschwindigkeit auf **240 m/min** (4 m/s -> motorabhängig), kann bis 200% der Normierungsgeschwindigkeit betragen (hier also max. 480 m/min)

Wenn PROFIdrive-Telegramm 105 (SIEMENS Telegramm 105) konfiguriert ist zusätzlich noch:

• Die maximale Kraft auf **255 N** (motoabhängig -> siehe Datenblatt Motor)

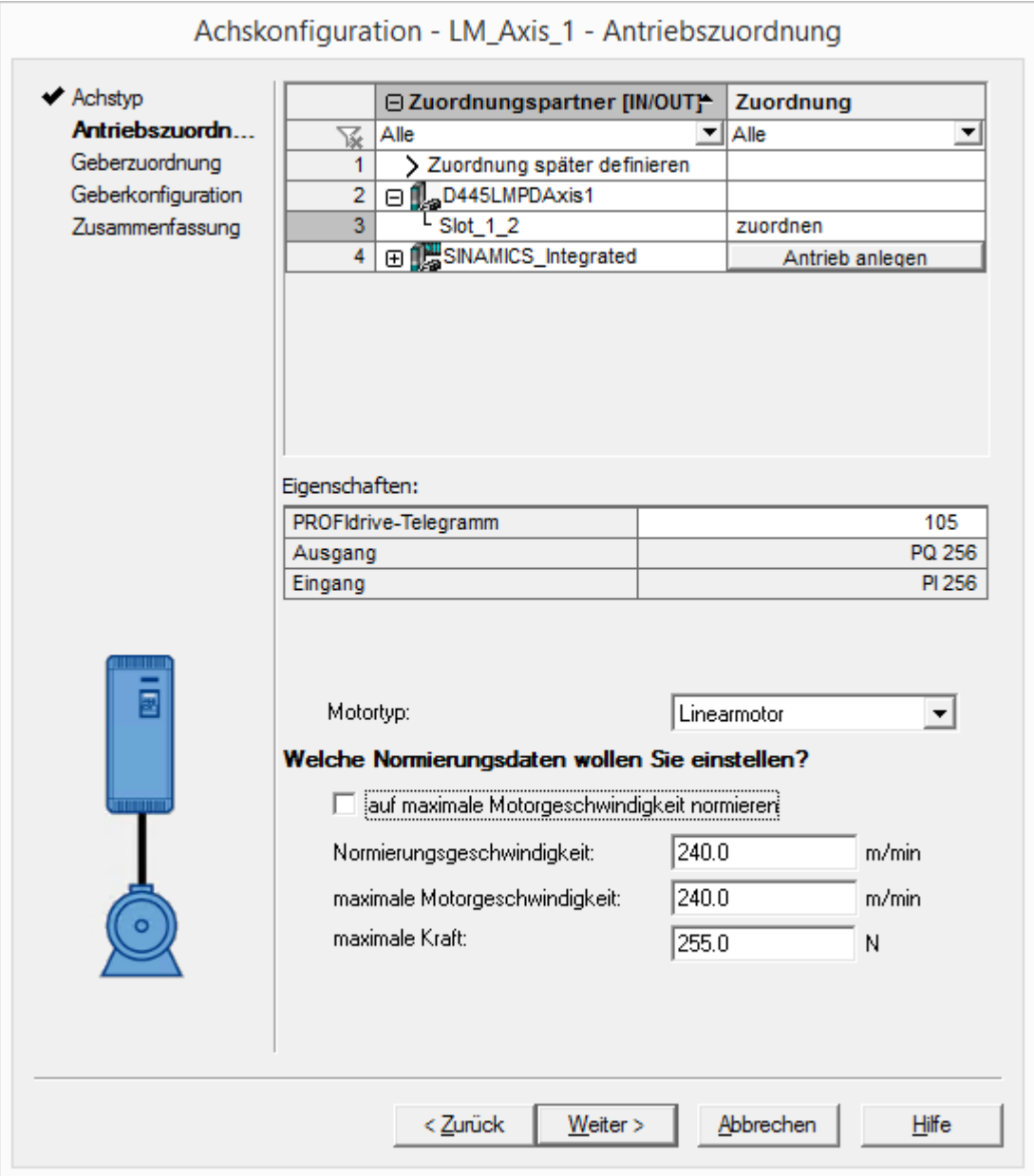

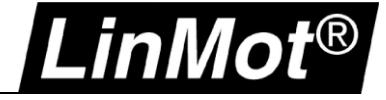

## <span id="page-14-0"></span>**2.1.3 Gebersystem**

Gebertyp: Inkrementeller Geber Gebermodus: Rechteck Messsystem: Gebersystem linear (Linearmassstab)

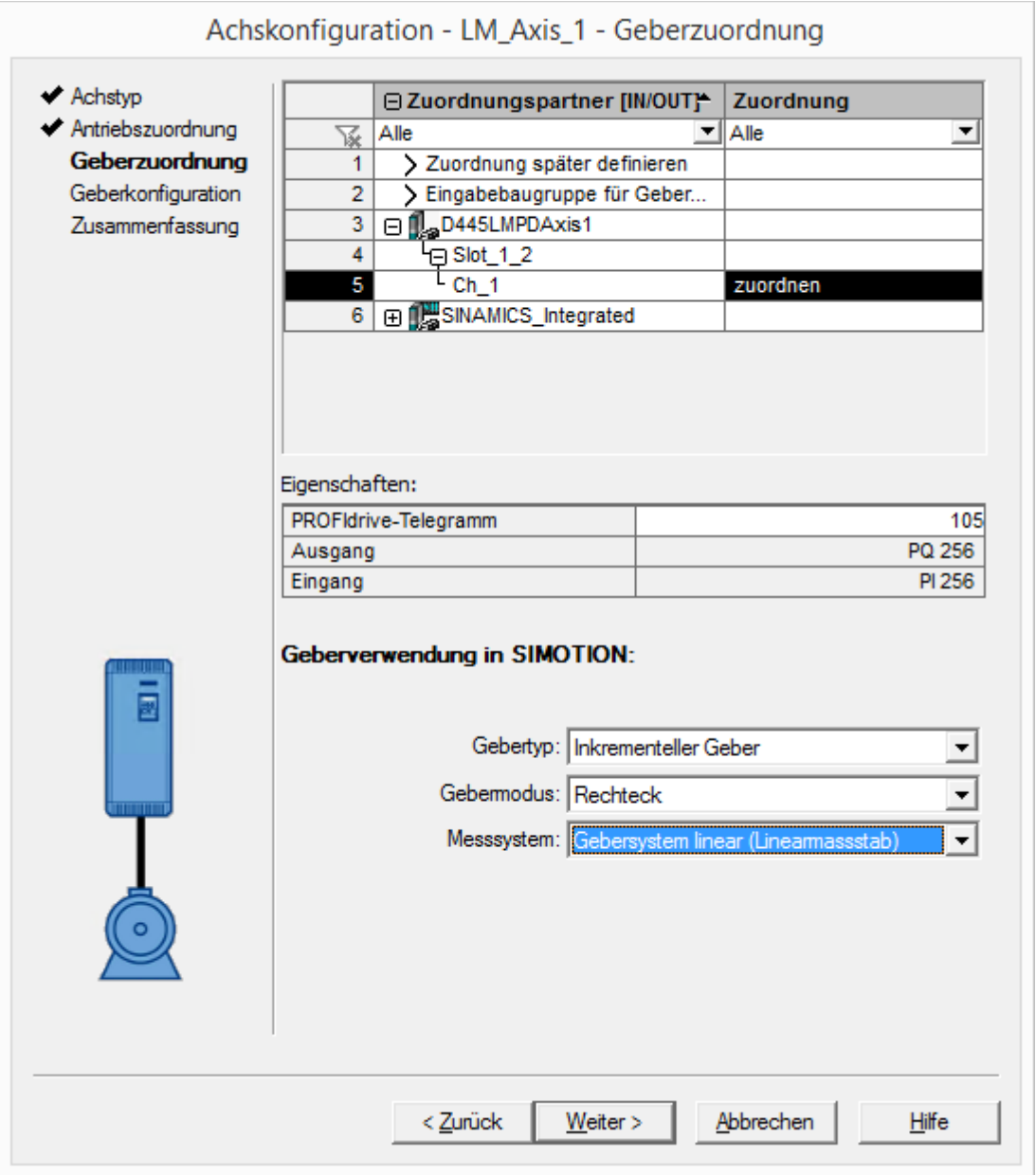

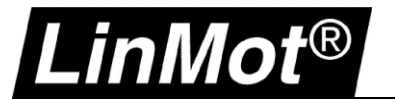

# <span id="page-15-0"></span>**2.1.4 Geberkonfiguration**

Gitterteilung: 1.e-004 (100nm) Feinauflösung: 1

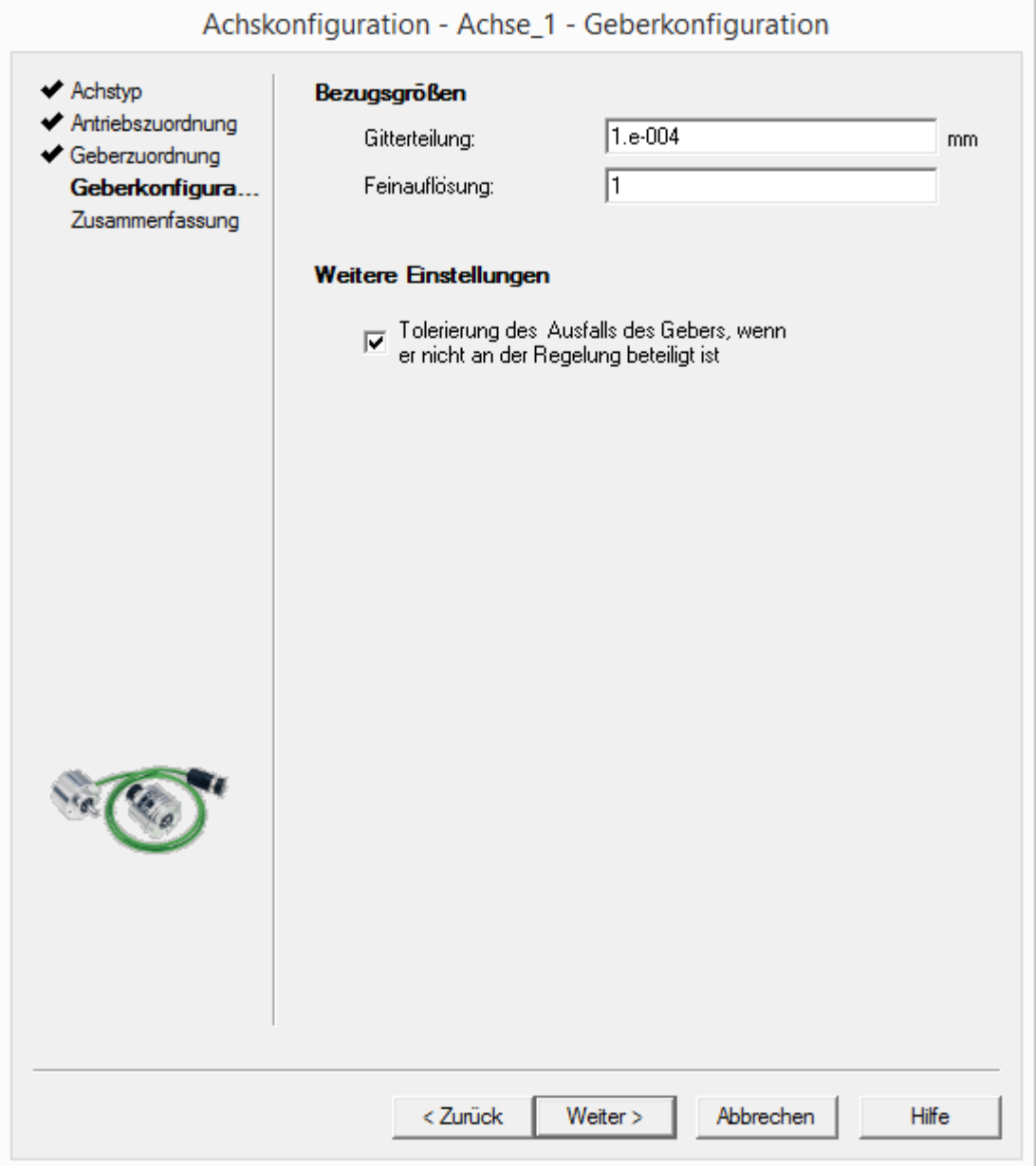

Anschliessend die Achskonfiguration mit *Weiter* abschliessen.

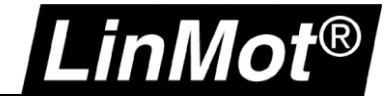

#### <span id="page-16-0"></span>**2.2 Achsparameter einstellen**

Zusätzlich müssen folgende Parameter der Achse eingestellt werden.

Unter "Expertenlist -> ausgewählte Parameter" kann die Dynamik angepasst werden:

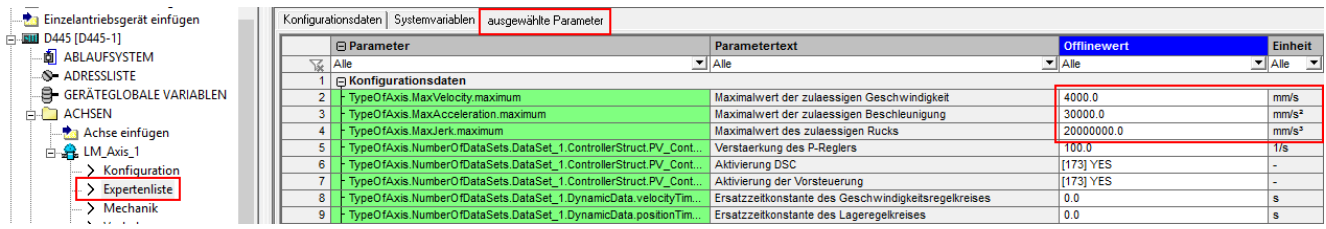

Zudem muss die Grenzfrequenz des Gebers erhöht werden unter: *Konfigurationsdaten -> TypeOfAxis -> NumberOfEncoders -> Encoder\_1 -> FrequencyLimit -> encoderFrequencyLimit:*

#### *-> 1000000000.0*

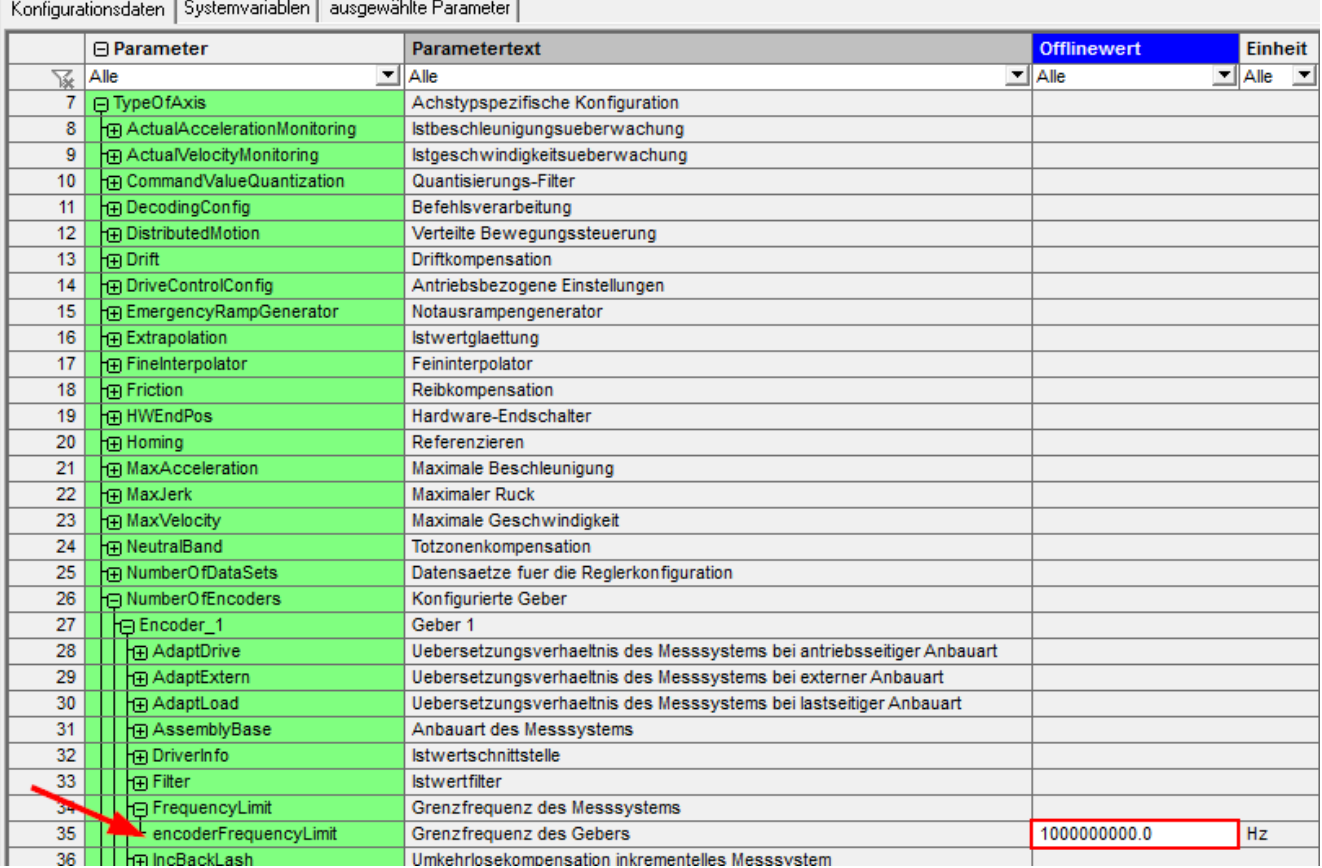

## Bei Verwendung des SIEMENS Telegram 105 muss die Feinauflösung der Momentenreduktion (forceReductionGranularity) auf **[0] Standard** gesetzt werden.

LinMot®

## *Konfigurationsdaten -> TypeOfAxis -> SetPointDriverInfo -> LinearMotorDriveData -> forceReductionGranularity*

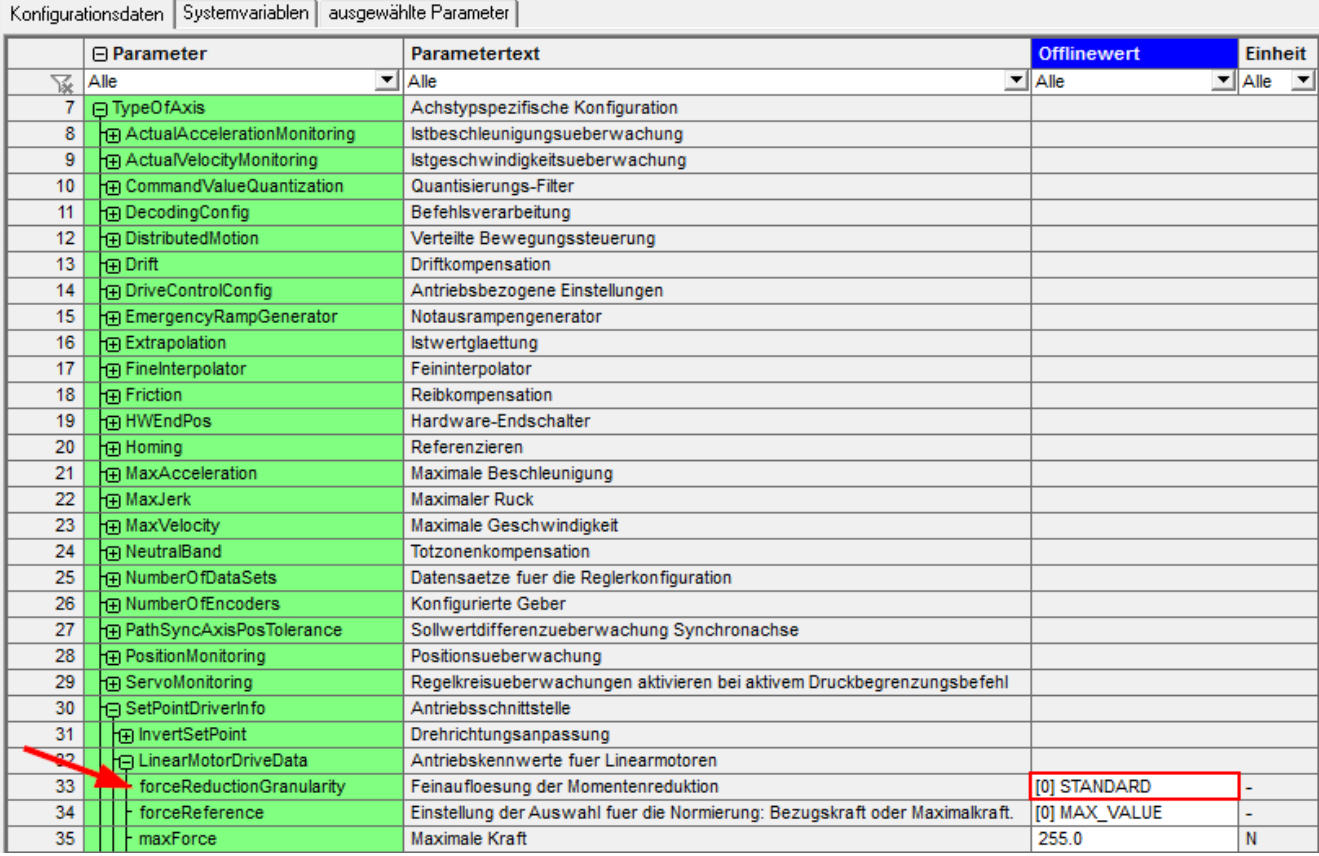

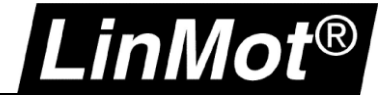

#### <span id="page-18-0"></span>**2.3 Einstellungen LinMot Drive**

In Kapitel [2.1.2](#page-13-0) wurde die maximale Motorgeschwindigkeit der Achse auf 240m/min (4m/s) eingestellt. Um die von der SIMOTION an den LinMot Drive gesendete Sollgeschwindigkeit korrekt zu skalieren, muss im LinMot Drive der Parameter *Linear Reference Velocity* (bei einem Linearmotor) bzw. *Rotative Reference Velocity* (bei einem Drehmotor) auf die maximale Motorgeschwindigkeit in der Achse gesetzt werden. Da es sich in dieser Anleitung um eine Linearachse handelt, muss bei *Axis type Linear* ausgewählt werden.

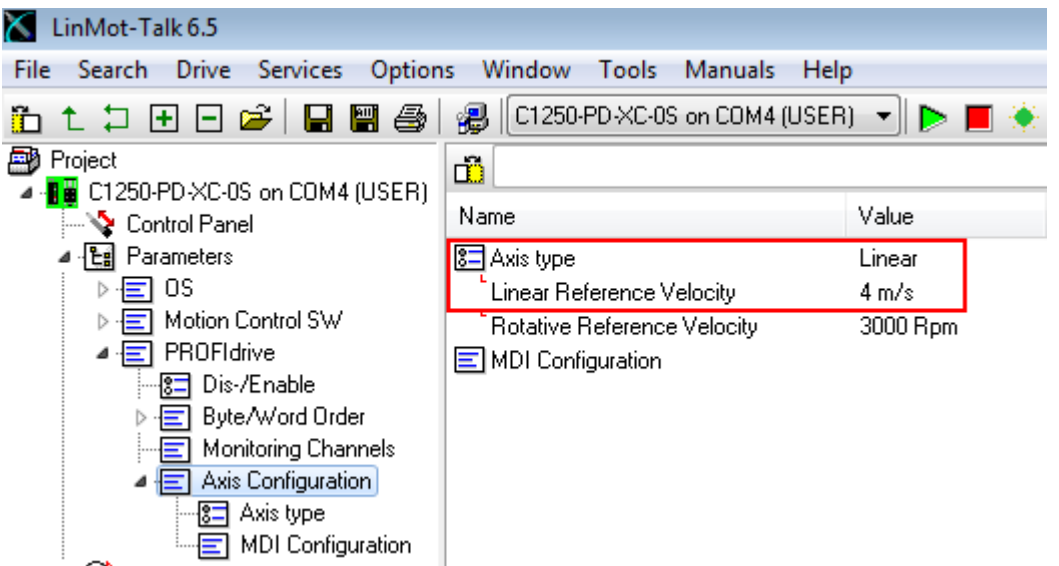

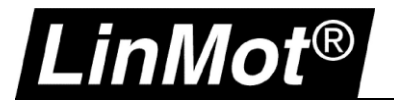

# <span id="page-19-0"></span>**3 SIMOTION SCOUT (als Drehmotor)**

# <span id="page-19-1"></span>**3.1 Neue Achse einfügen**

Doppelklick auf "Achse einfügen" öffnet den Wizard:

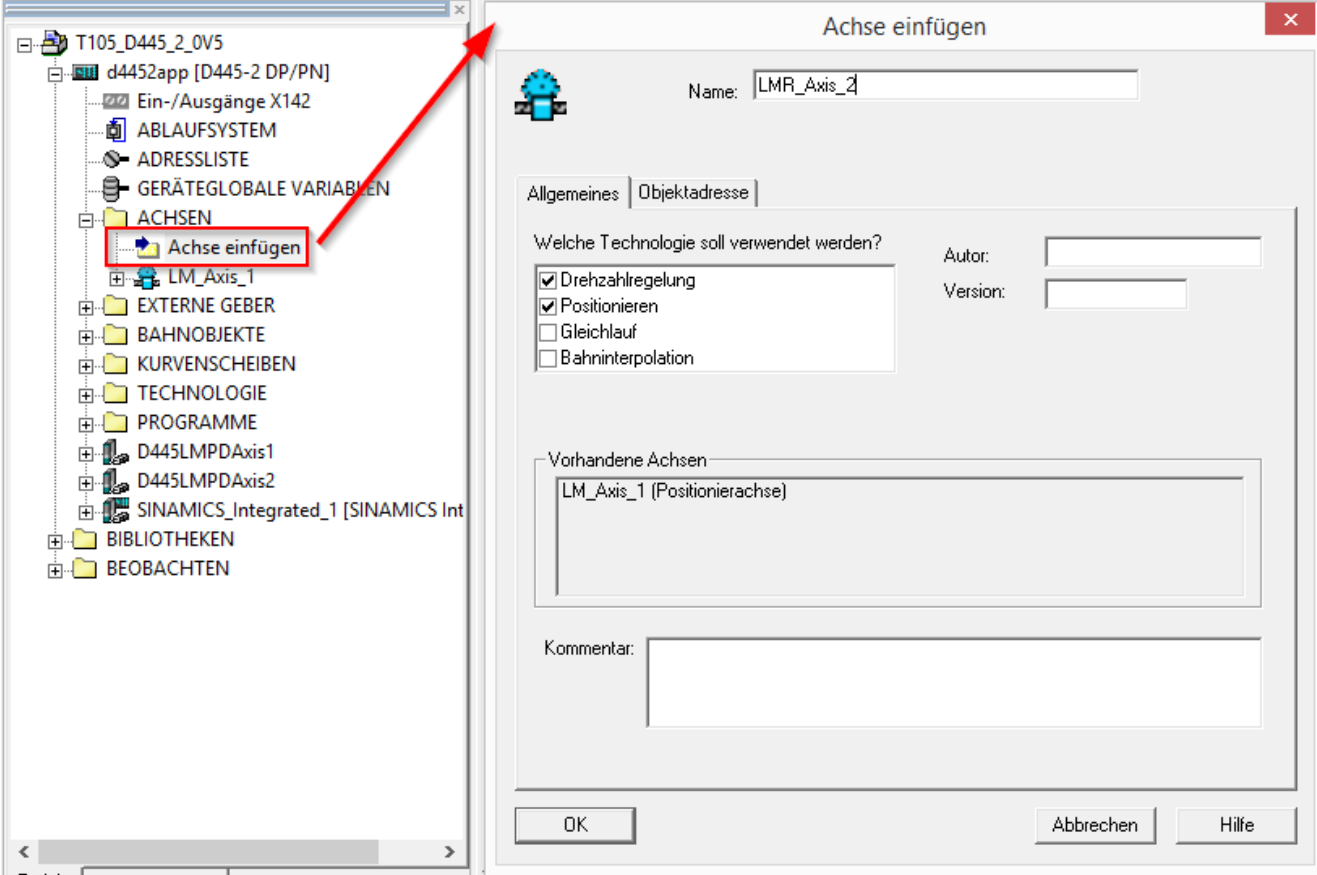

Nach der Eingabe des gewünschten Namens auf *OK* klicken womit sich der Wizard für die Achskonfiguration öffnet.

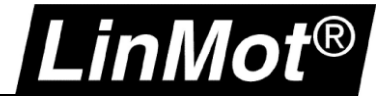

# <span id="page-20-0"></span>**3.1.1 Achstyp**

Bei Achstyp rotatorisch auswählen:

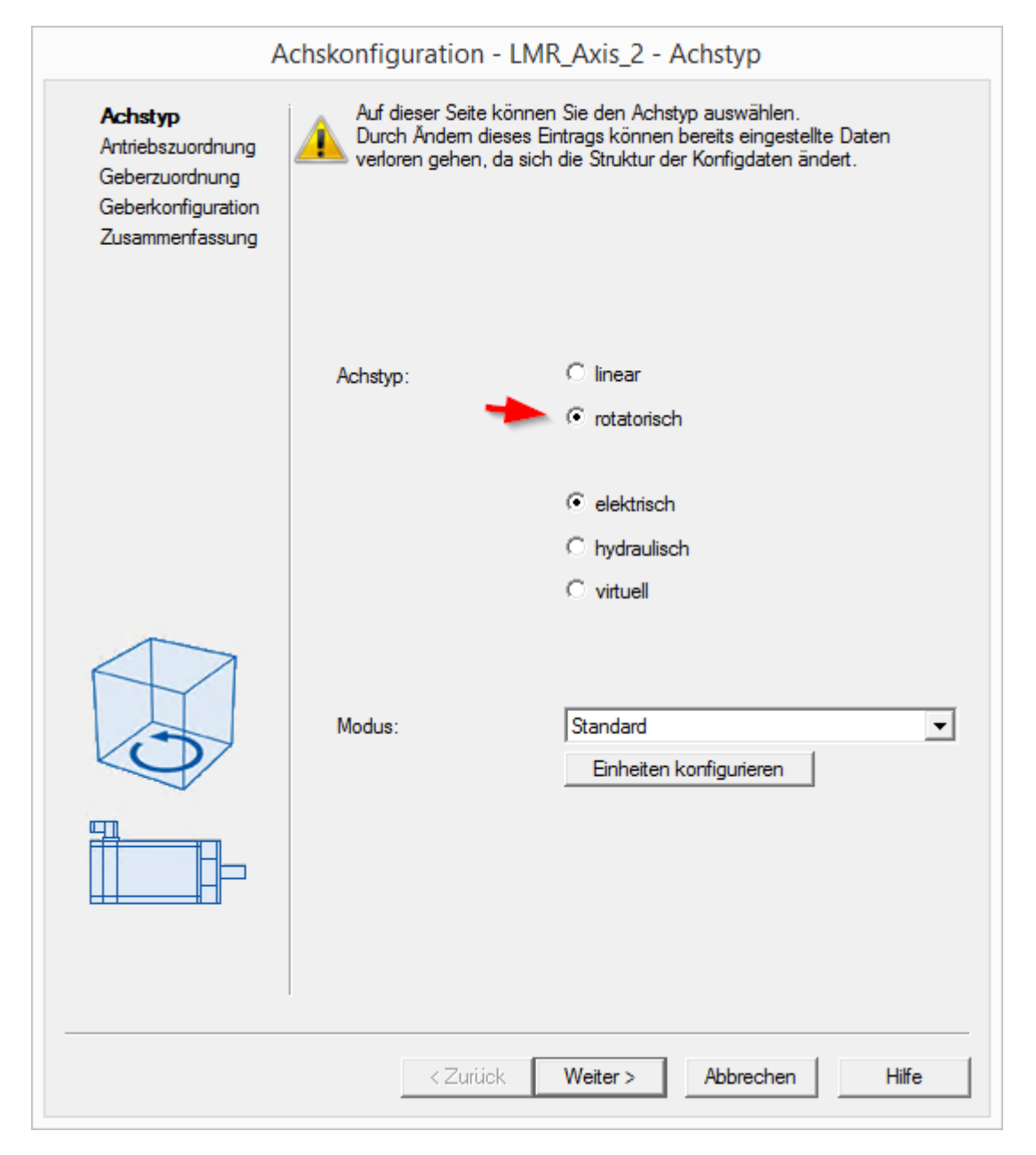

Anschliessend *Weiter*

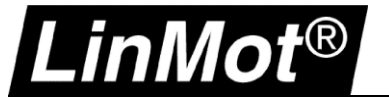

# <span id="page-21-0"></span>**3.1.2 Antriebszuordnung**

Bei der Antriebszuordnung wird der LinMot Drive der Achse zugeordnet. Hier wird ein **LinMot EC02-40/140** konfiguriert. Die erforderlichen Angaben finden sich im Datenblatt, welches auf [http://shop.linmot.com](http://shop.linmot.com/) heruntergeladen werden kann.

- Die Normierungsgeschwindigkeit auf 4000 1/min (motorabhängig -> siehe Datenblatt Motor)
- Die maximale Motorgeschwindigkeit auf 5000 1/min (motorabhängig -> siehe Datenblatt Motor)

Wenn PROFIdrive-Telegramm 105 (SIEMENS Telegramm 105) konfiguriert ist zusätzlich noch:

• Das maximale Drehmoment 1.55 Nm (motorabhängig -> siehe Datenblatt Motor)

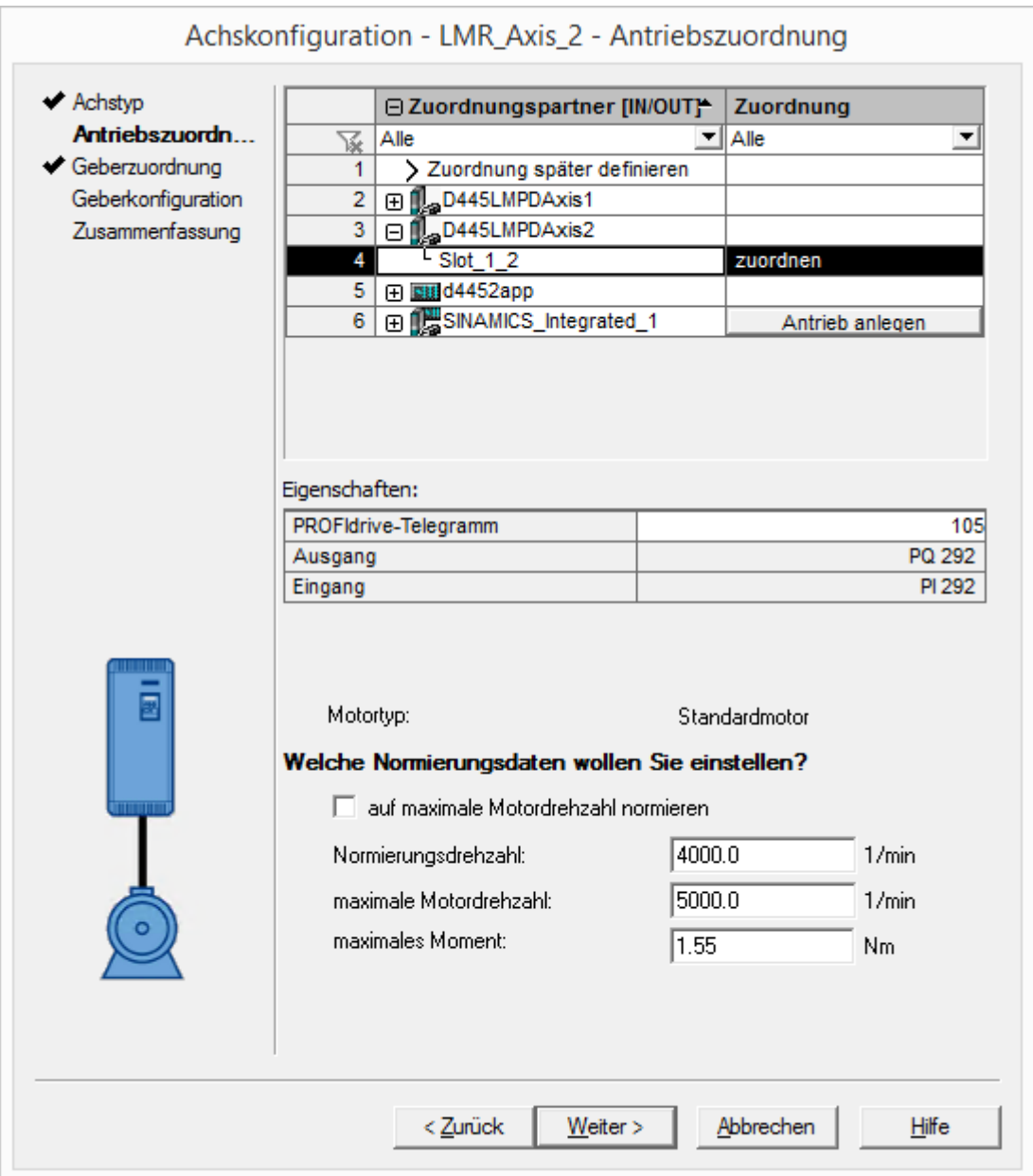

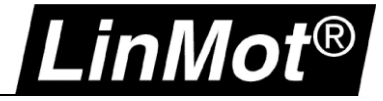

# <span id="page-22-0"></span>**3.1.3 Gebersystem**

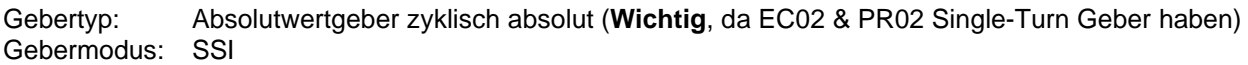

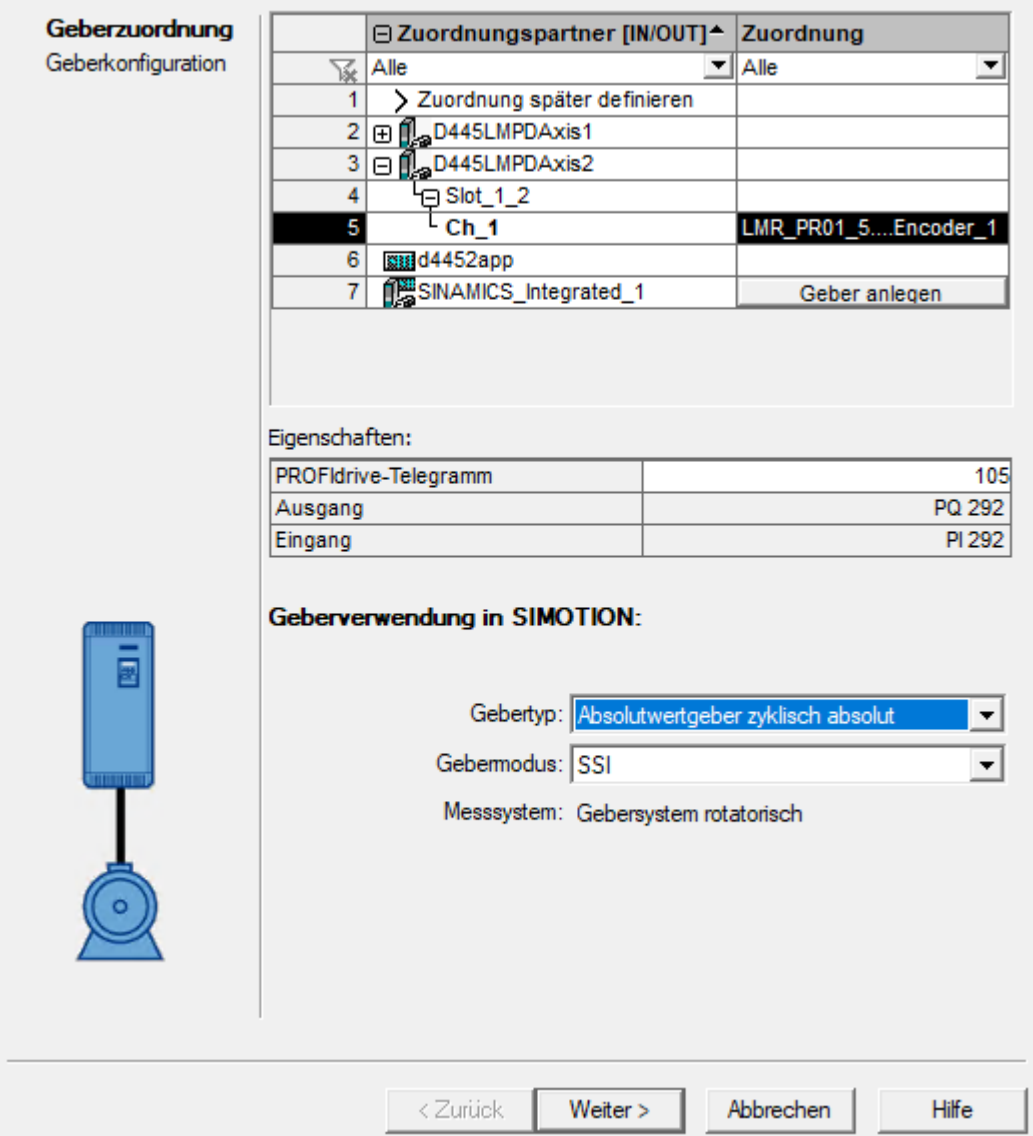

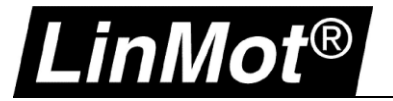

## <span id="page-23-0"></span>**3.1.4 Geberkonfiguration**

Feinauflösung: 0<br>Feinauflösung Absolutwert 0 Feinauflösung Absolutwert 0<br>Datenbreite Absolutwert 19 Datenbreite Absolutwert

Geberstrichzahl: 524288 (Bei Standardkonfiguration des Gebers auf dem LinMot Drive)

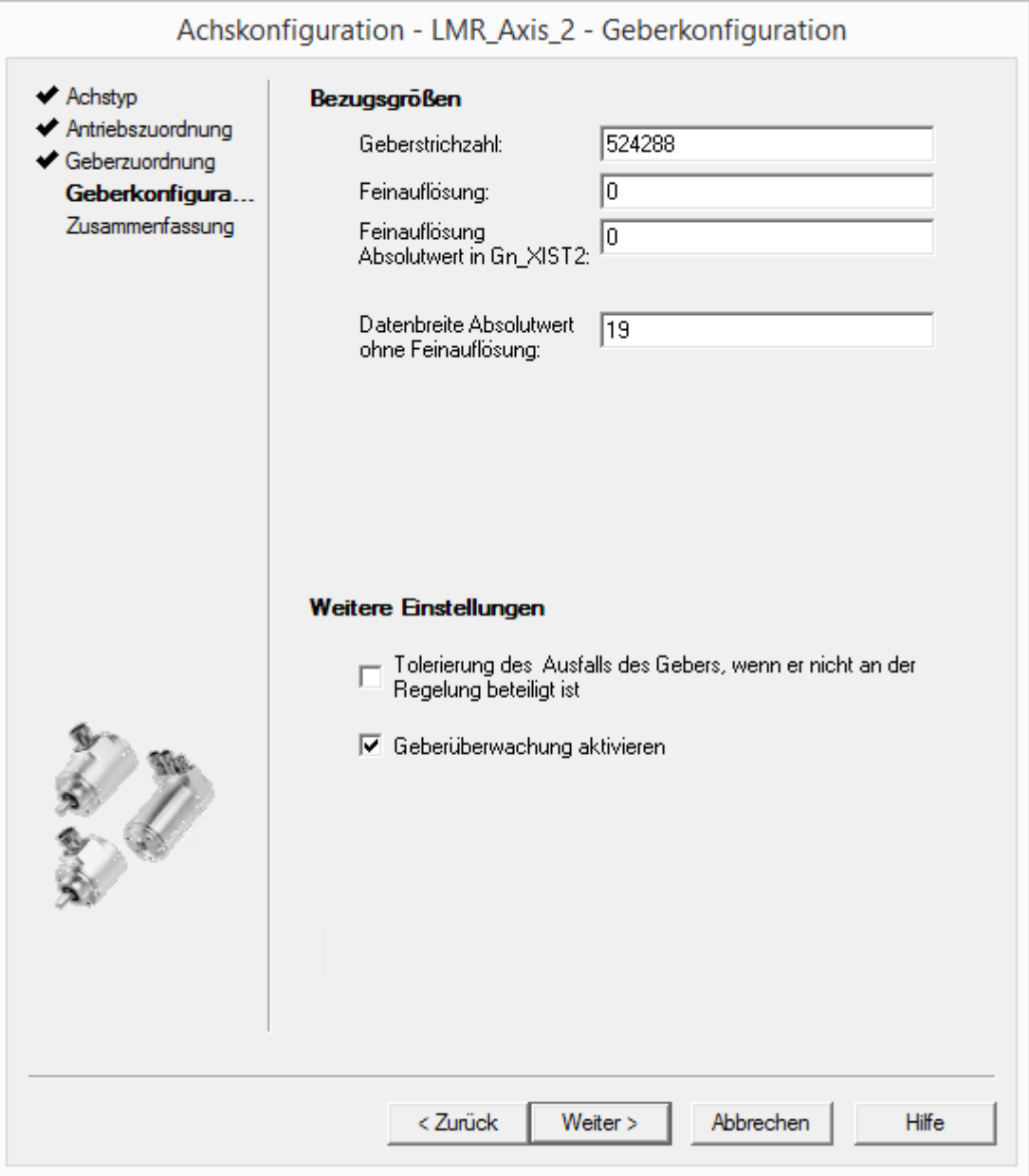

Anschliessend die Achskonfiguration mit *Weiter* abschliessen.

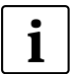

#### **Hinweis:**

Wenn der Drehmotor eines LinMot Hubdrehmotors (**PR01-…**) konfiguriert wird muss die **Geberstrichzahl auf 360000** gesetzt werden (Bei Standardkonfiguration des Gebers auf dem LinMot Drive)

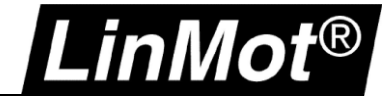

### <span id="page-24-0"></span>**3.2 Achsparameter einstellen**

Zusätzlich müssen folgende Parameter der Achse eingestellt werden.

Unter "Expertenlist -> ausgewählte Parameter" kann die Dynamik angepasst werden:

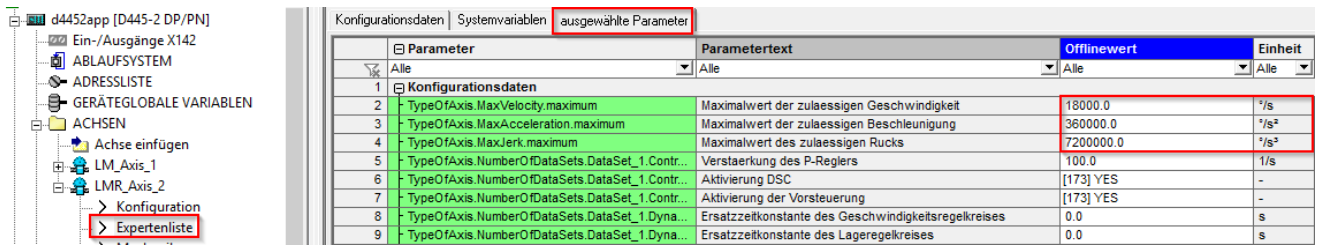

Zudem muss die Grenzfrequenz des Gebers erhöht werden unter: *Konfigurationsdaten -> TypeOfAxis -> NumberOfEncoders -> Encoder\_1 -> FrequencyLimit -> encoderFrequencyLimit:*

## *-> 1000000000.0*

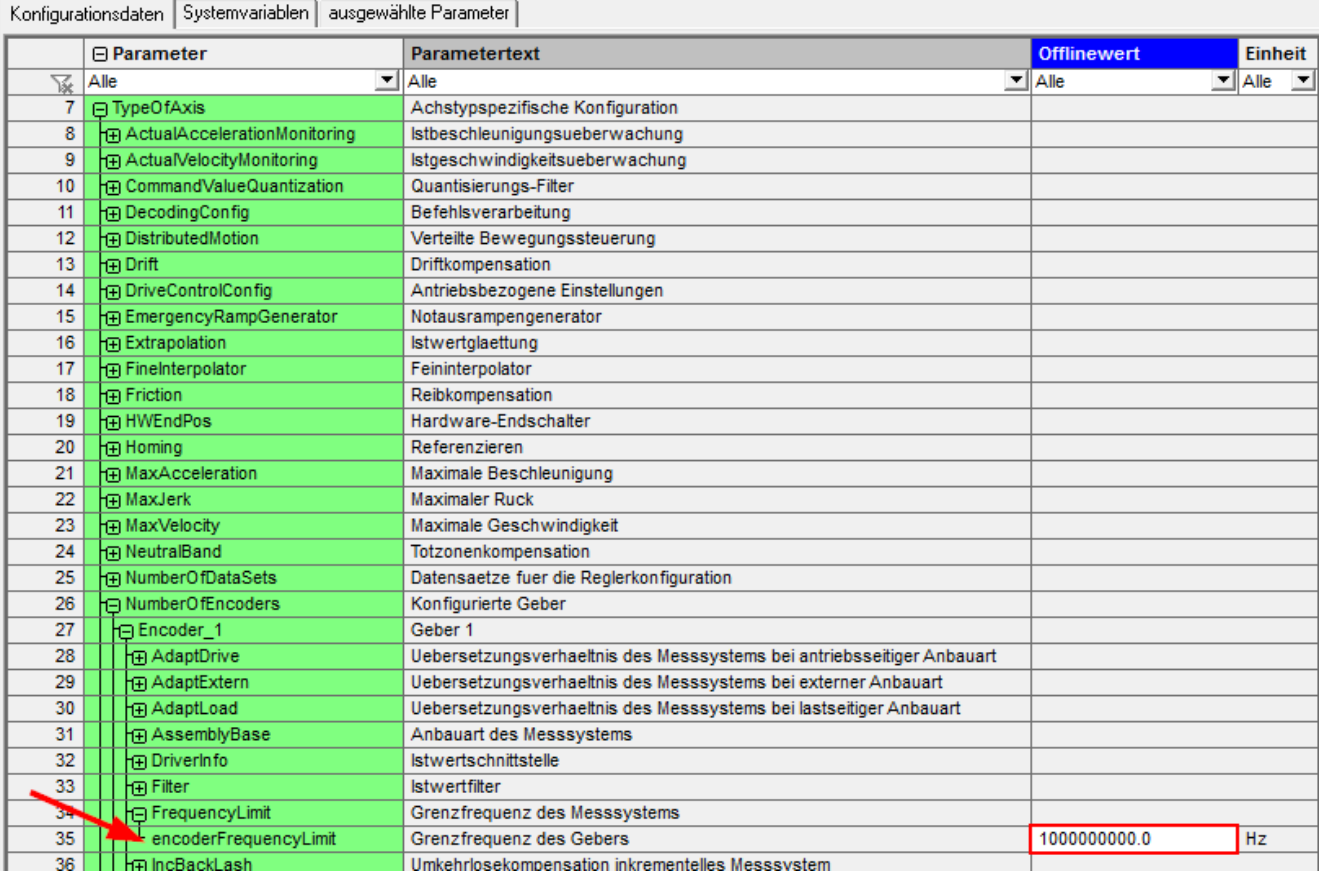

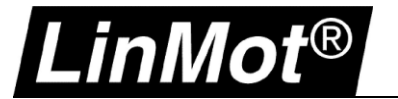

#### <span id="page-25-0"></span>**3.3 Einstellungen LinMot Drive**

In Kapitel [3.1.2](#page-21-0) wurde die Normierungsdrehzahl der Achse auf 4000/min eingestellt.

Um die von der SIMOTION an den LinMot Drive gesendete Sollgeschwindigkeit korrekt zu skalieren, muss im LinMot Drive der Parameter *Linear Reference Velocity* (bei einem Linearmotor) bzw. *Rotative Reference Velocity* (bei einem Drehmotor) auf die Normierungsdrehzahl in der Achse gesetzt werden. Da es sich in dieser Anleitung um eine rotative Achse handelt, muss bei Axis type *Rotative* ausgewählt werden.

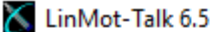

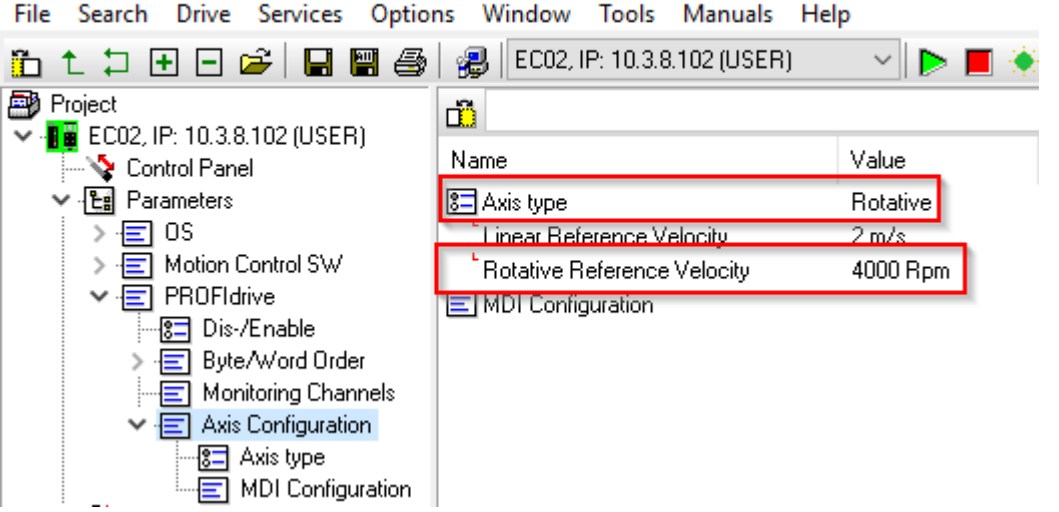

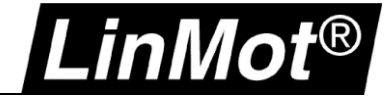

# <span id="page-26-0"></span>**4 Referenzfahrt**

Die Referenzfahrt des Motors kann mittels Fahren auf Festanschlag (über Kraft-/Drehmoment oder über Schleppabstand), oder über einen externen Schalter durchgeführt werden.

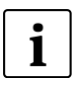

# **Hinweis:**

Eine Referenzfahrt ist nicht nötig, wenn der Motor ein absolutes Gebersystem hat (z.B. LinMot EC02 oder LinMot RS01).

#### <span id="page-26-1"></span>**4.1 Fahren auf Festanschlag (über Kraft-/Drehmoment), empfohlen mit Siemens Telegramm 105**

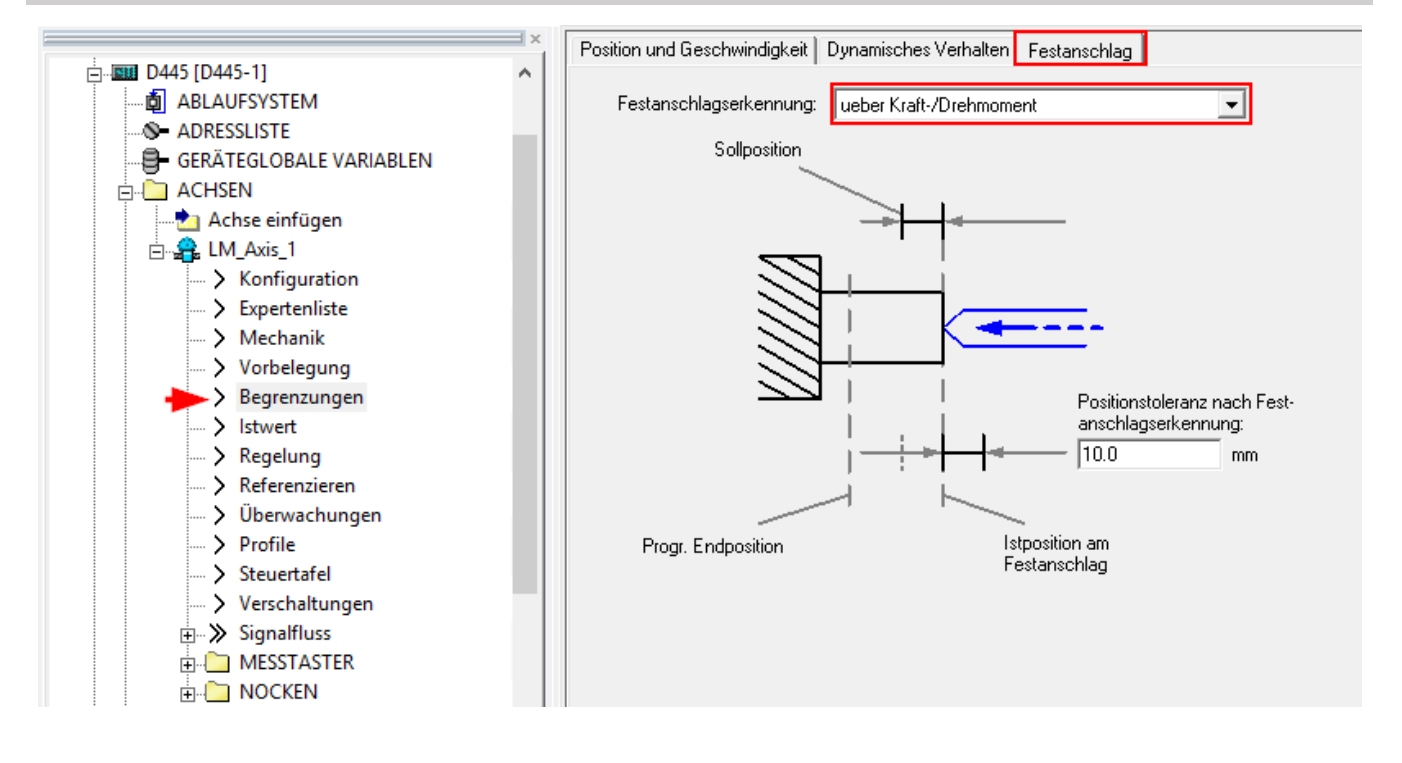

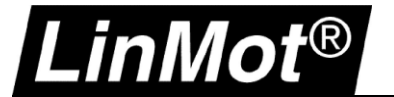

# <span id="page-27-0"></span>**4.2 Fahren auf Festanschlag (über Schleppabstand), empfohlen mit Standardtelegram 5**

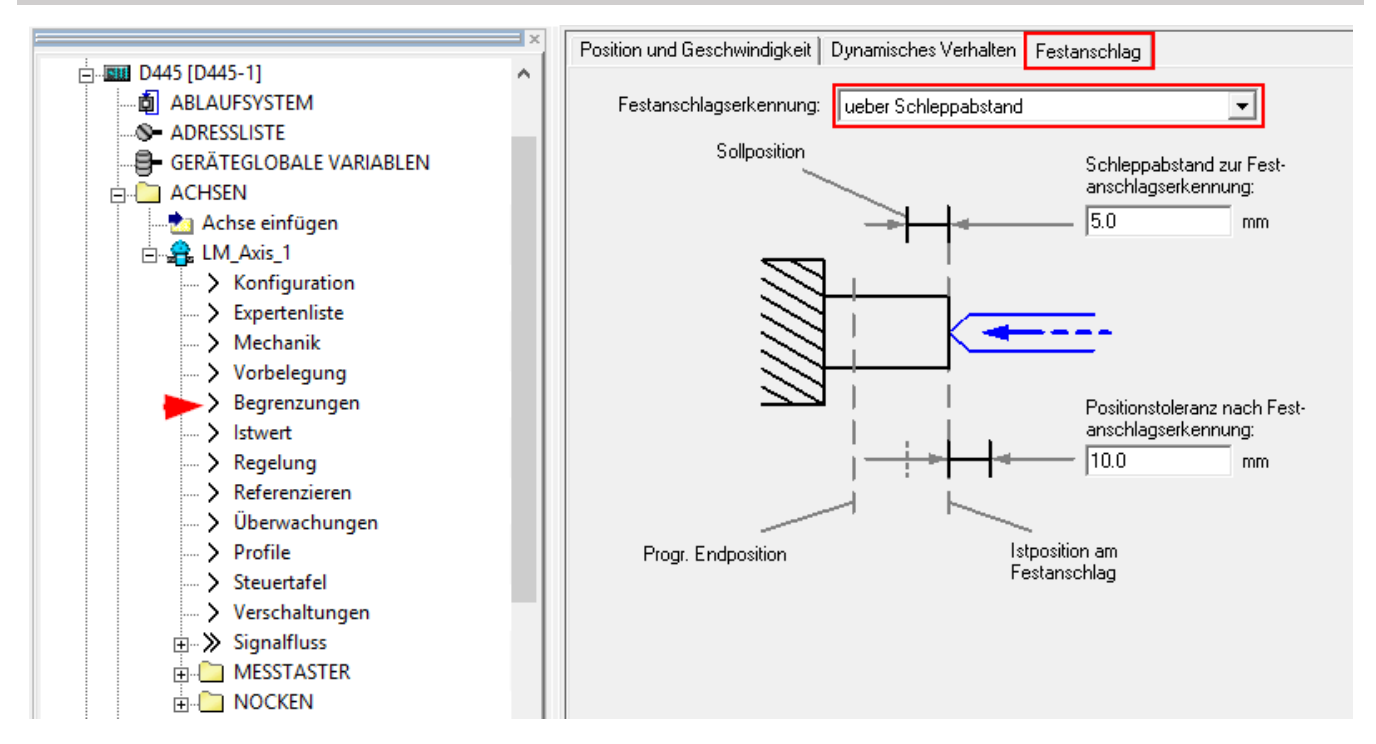

Konfigurationsdaten Systemvariablen ausgewählte Parameter

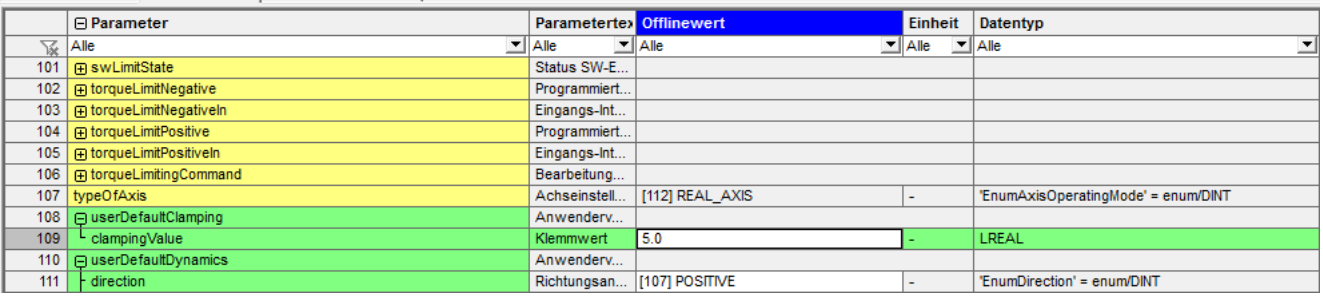

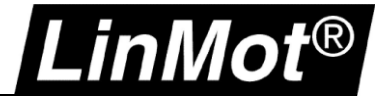

#### <span id="page-28-0"></span>**4.3 Beispielablauf zum Referenzieren auf Festanschlag (MCC):**

Der nachfolgende Ablauf liegt als XML Dateien diesem Dokument bei (Festanschlag über Kraft-/Drehmoment und über Schleppabstand).

Prinzipiell wird die Achse in negativer/positiver Richtung verfahren bis ein Festanschlag detektiert wird. Anschliessend wird die Achse referenziert und wieder etwas vom Anschlag weggefahren.

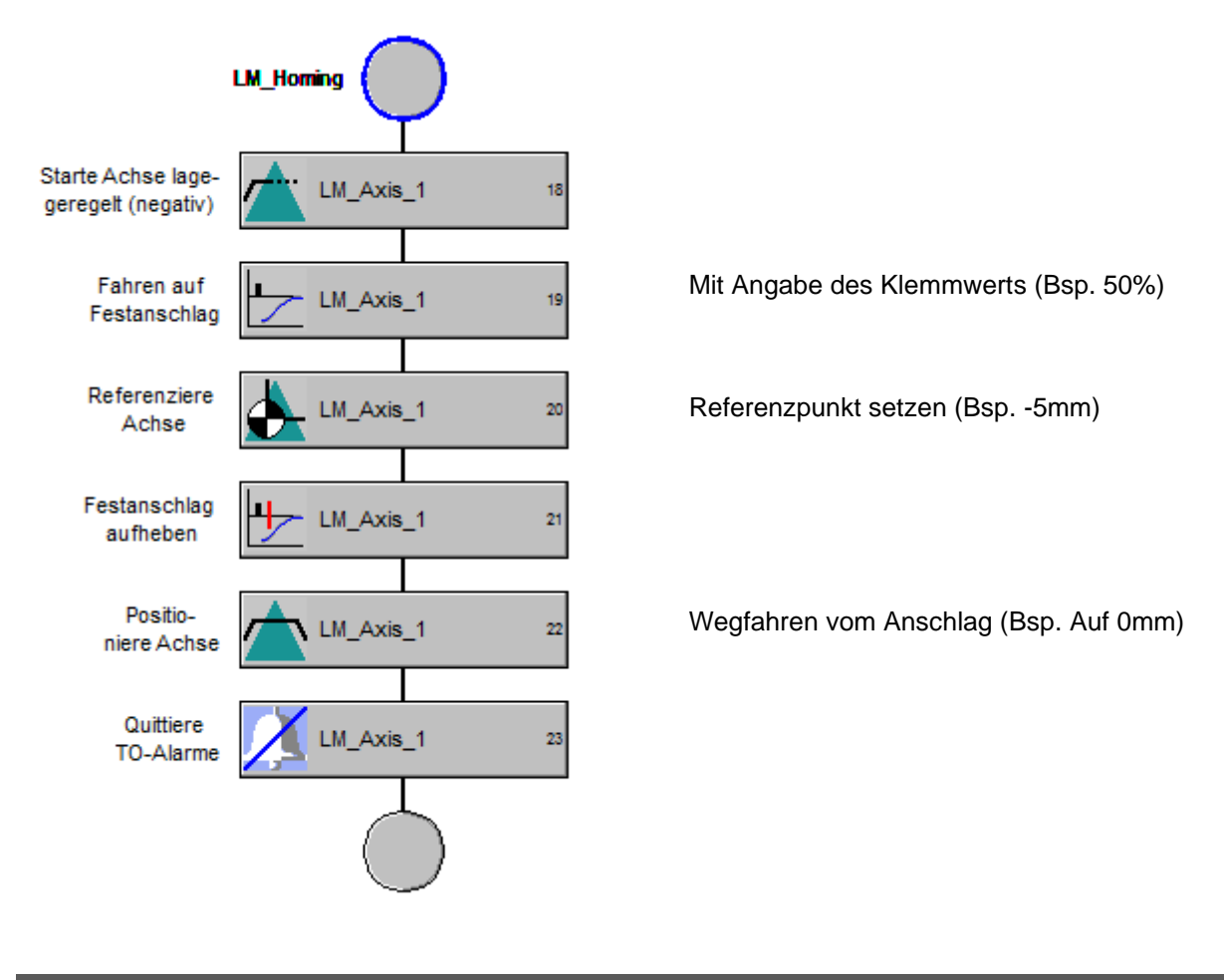

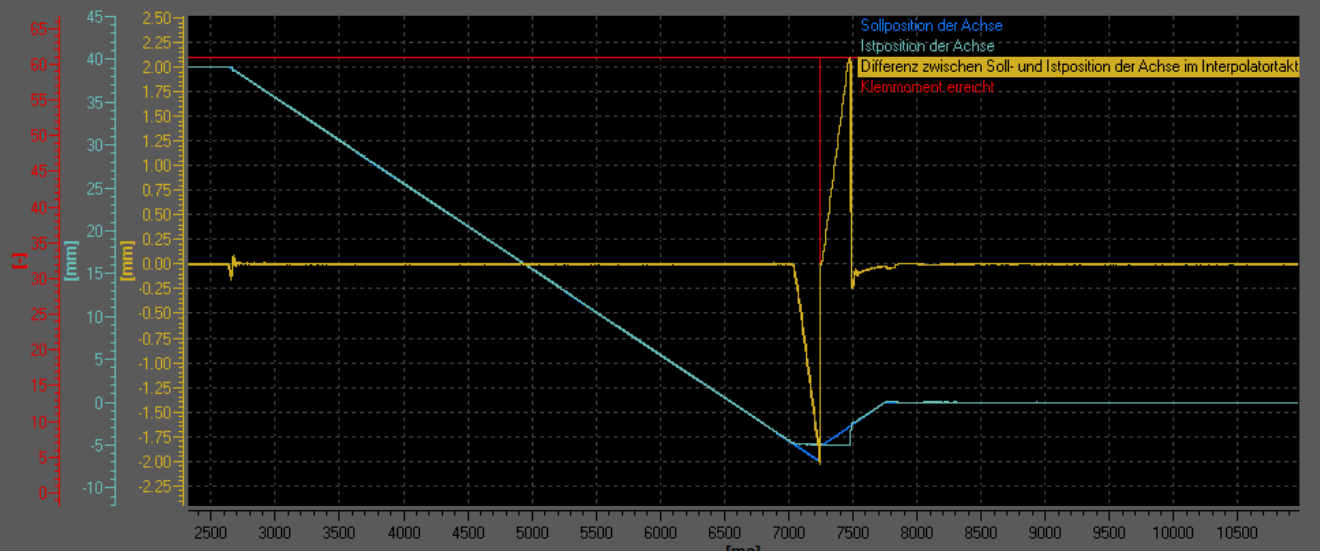

**Abbildung 1: Referenzieren der Achse mit Fahren auf Festanschlag (über Kraft-/Drehmoment)**

#### <span id="page-29-0"></span>**4.4 Referenzfahrt über externen Schalter**

.inMot $^{\circledR}$ 

Die Einstellungen für die Referenzfahrt über einen externen Schalter können beispielsweise so aussehen:

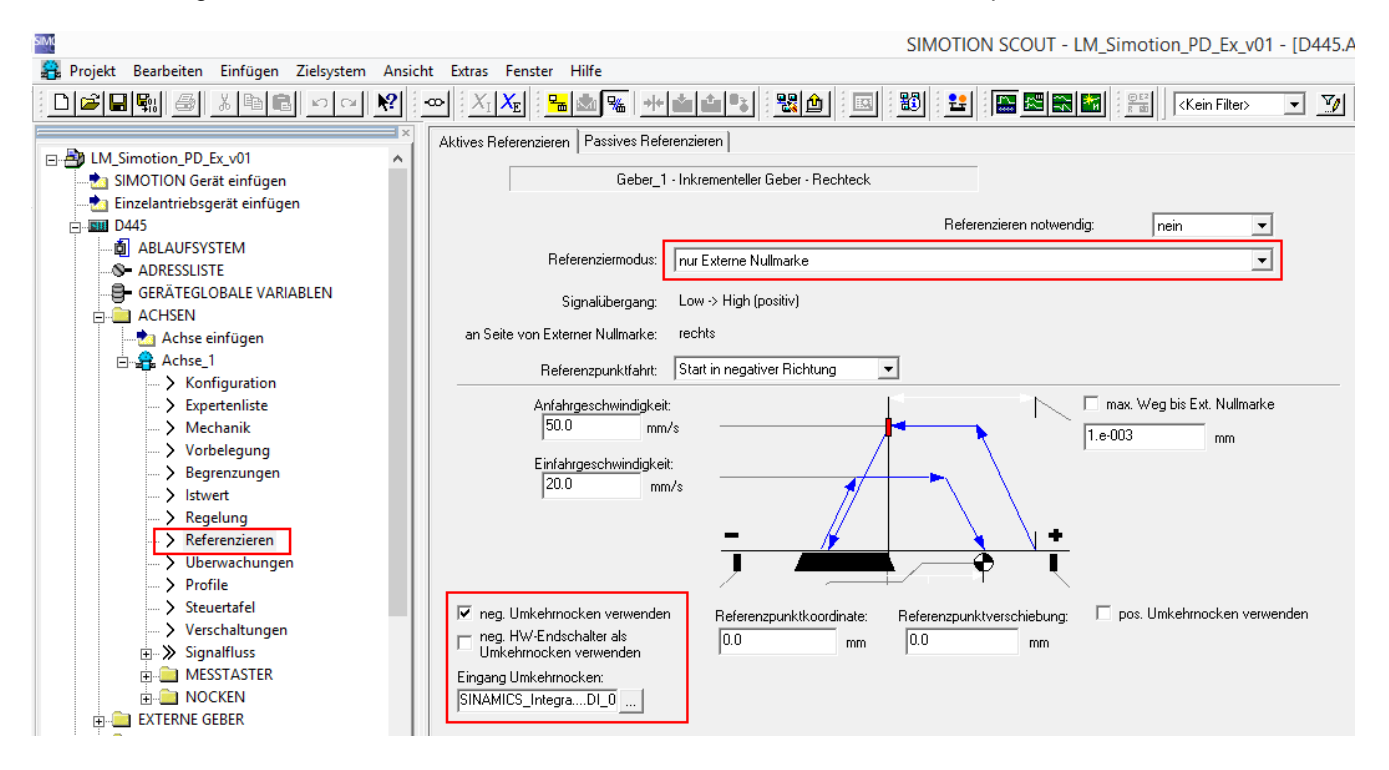

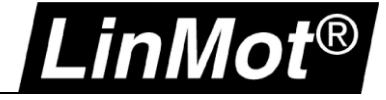

# <span id="page-30-0"></span>**5 Parameterzugriff**

#### <span id="page-30-1"></span>**5.1 RAM Wert eines Drive-Parameters lesen**

Lesezugriff auf RAM Parameter des LinMot Drives ist mittels der Funktion *readDriveParameter()* möglich. Zur jeweiligen UPID muss ein Offset von 16#2000 hinzuaddiert werden.

Um beispielsweise den LinMot Parameter mit UPID 16#13A6 (Maximal Current) zu lesen, muss der Funktionseingang **parameterNumber** mit 16#13A6 + 16#2000 **= 16#33A6** belegt werden.

Beispielimplementation:

```
PROGRAM readDriveRAMParameter
   VAR
     hParameterPead ROOL
     uiUPIDParameterRead : UINT;
      stRetParameterRead : StructRetReadDriveParameter;
     diValueParameterRead : DINT:
     CmdID : CommandIDTvpe:
   ...<br>// Drive Parameter Access (Read Parameter RAM value by UPID)
     IF bParameterRead THEN
     stRetParameterRead :
     readDriveParameter(
        .<br>nextcommand:=IMMEDIATELY.
         commandid:=CmdID\rightarrowIF (stRetParameterRead.functionResult = 0) THEN
        bParameterRead := FALSE:
         \verb|divideParameterRead| := \verb|BIGBYTERARAY_TO_ANYTYPE| (stRetParameterRead.data, 0);END\_IF:
  END IF;
END PROGRAM
```
#### <span id="page-30-2"></span>**5.2 RAM Wert eines Drive-Parametes schreiben**

Schreibzugriff auf RAM Parameter des LinMot Drives ist mittels der Funktion *writeDriveParameter()* möglich. Zur jeweiligen UPID muss ein Offset von 16#2000 hinzuaddiert werden.

Um beispielsweise den LinMot Parameter mit UPID 16#13A6 (Maximal Current) zu schreiben, muss der Funktionseingang **parameterNumber** mit 16#13A6 + 16#2000 = 16#33A6 belegt werden.

#### Beispielimplementation:

```
PROGRAM writeDriveRAMParameter
   VAR
       bParameterWrite : BOOL:
       \texttt{uivFIDParameterWrite: } \texttt{UINT}; \\stRetParameterMrite : StructRetMriteDriveParameter:
       diValueParameterWrite : DINT:
       CmdID : CommandIDType;
   END VAR
       IF bParameterWrite THEN
       stRetParameterWrite :=
       writeDriveParameter(
          parameterNumber:= 16#2000 + uiUPIDParameterWrite, //16#2000 + UPID -> e.g. 16#2000 + 16#13A6 (maximal current) = 16#33A6
          nextcommand: =IMMEDIATELY,
           commandid := CmdID.
          \verb|datalength| := \verb|DINT| \n  To \n  IDINT (\texttt{sizeof}(divide a valueParameterWrite)), \n  data: = \verb|ANTYPED| \n  TO \n  BIGBYTEARRAY (divide ParemeterWrite, 0)\rightarrowIF (stRetParameterWrite.functionResult = 0) THEN
          bParameterWrite := FALSE;
       END IF,
   END IF.
END_PROGRAM
```
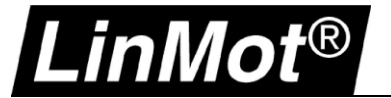

# <span id="page-31-0"></span>**6 Hinzufügen von zusätzlichen Parametern/Variablen in den Echtzeitkanal**

Es ist möglich zusätzliche Parameter oder Variablen dem Echtzeitkanal hinzuzufügen. Jeweils 4 Kanäle vom Drive zur Steuerung (jeweils 32Bit, Mon Channel 1-4) sowie von der Steuerung zum Drive (jeweils 32Bit, Par Channel 1-4) sind verfügbar.

#### <span id="page-31-1"></span>**6.1 Konfiguration im Drive**

In LinMot-Talk wird die gewünschte UPID (Parameter-/Variablenadresse) im jeweiligen Kanal eingetragen.

Als Beispiel im Monitoring Channel 1 die UPID *1B93h (Demand Current, aktueller Motorstrom)* und in Parameter Channel 1 und 2 die UPID *13FCh (Maximal Current Positive)* sowie *13FDh (Maximal Current Negative)*.

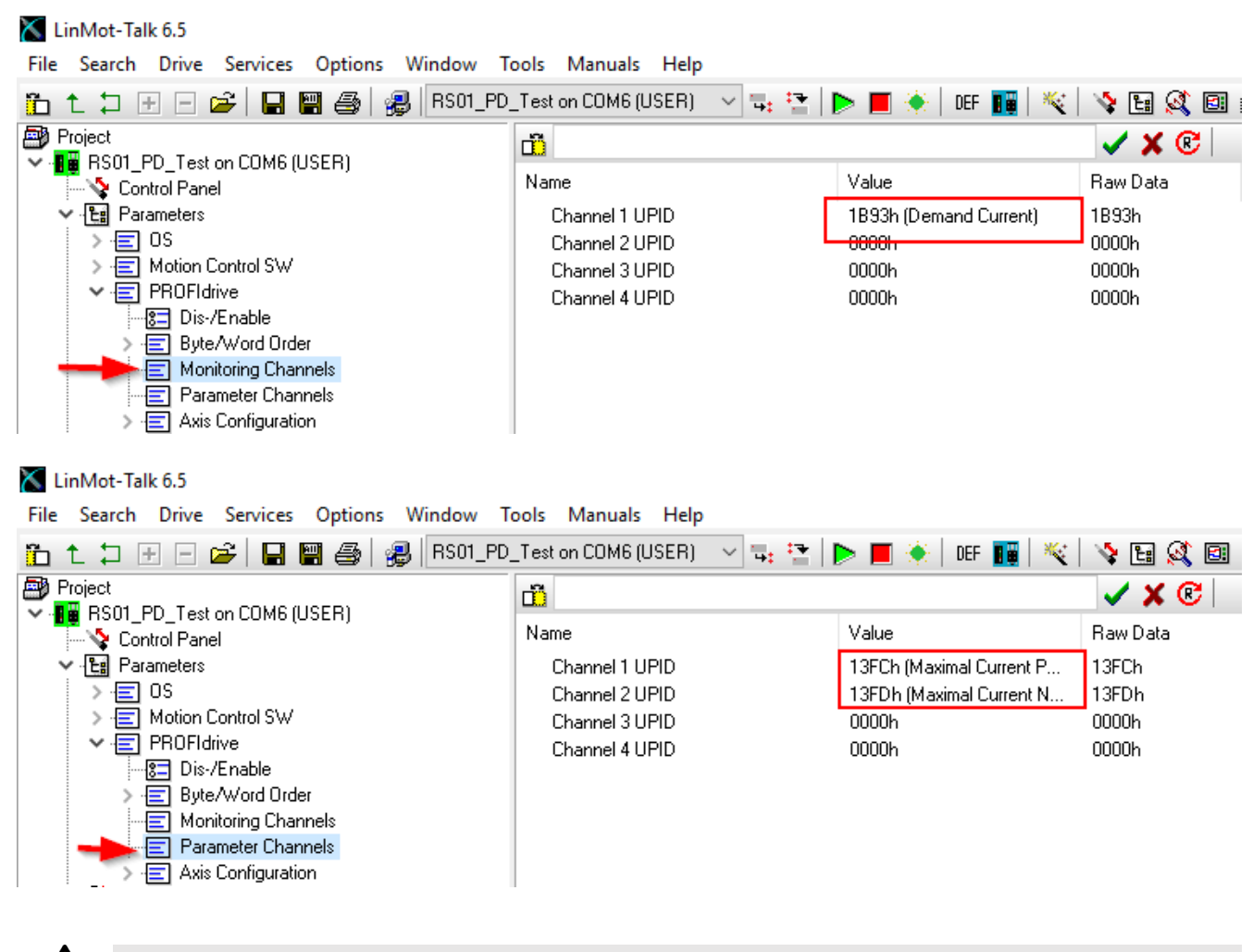

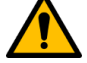

#### **Achtung:**

Die oben benutzen Parameter sind nur als Beispiel gedacht!

Die beiden Parameter in den Parameter Channels 1 und 2 begrenzen den Strom, welchen der Drive stellen kann. Wenn die Beiden 0 sind kann sich der Motor nicht bewegen!

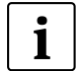

## **Hinweis:**

Bei Siemens werden Doppelwörter in Big-Endian übertragen werden. Deshalb ist es notwendig das High Word und Low Word zu vertauschen. Das kann durch rotieren um 16 Bits mittels der Funktion ROR() realisiert werden. Bsp: *DemandCurrent := ROR(DemandCurrent, 16);*

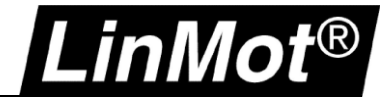

#### <span id="page-32-0"></span>**6.2 Konfiguration in der SPS**

Du Station Bearbeiten Einfügen Zielsystem Ansicht Extras Fenster Hilfe D 2 3 - 5 4 4 4 4 1 4 6 1 4 4 5 6 7 8 9 8  $\overline{\phantom{a}}$ (0) SIMOTION D445-2 Suchen:  $\sqrt{94452}$ app  $\lambda$ Profil: Standard  $X126$  $\overline{D}$  $X136$  $\Box$  DP/MPI **E-Co** Weitere FELDGERÄTE Ethemet: PROFINET-IO-System (100) DP Integri<br>I IE2-NET<br>Port 1  $\overline{E}$   $\overline{E}$  Drives  $X130$ indraDrive  $X130P1$ Port 1<br>
D4552app<br>
Port 1<br>
Port 2<br>
Port 3 **E-CONTI-AG**  $X150$ Ta (1) D445LM  $\overline{a}$ **E-PROFIdrive** X150 P1 R ( HPIDHame<br>
= C1150xPD 0S V1.1<br>
= C1150xPD 1S V1.1<br>
= C1250xPD 0S V1.1<br>
= C1250xPD 1S V1.1 **C** C1250-PD **E** C1250-PD  $X150 P2 R$ X150 P3 B Actual Position  $\left\langle \right\rangle$  $\rightarrow$ Actual Velocity Demand Current 16b  $\left| \right|$  (2) D445LMPDAxis2 Demand Current 32b  $\begin{array}{|c|c|}\n\hline\n\text{Bauguppe} \\
\hline\n\text{Bauguppe} \\
\hline\n\text{BurgType} \\
\hline\n\text{Bwf} \\
\hline\n\text{Bwf} \\
\hline\n\text{Bwf} \\
\hline\n\text{Bwf} \\
\hline\n\text{Bwf} \\
\hline\n\text{Bwf} \\
\hline\n\text{Bwf} \\
\hline\n\text{Bwf} \\
\hline\n\text{Bwf} \\
\hline\n\text{Bwf} \\
\hline\n\text{Bwf} \\
\hline\n\text{Bwf} \\
\hline\n\text{Bwf} \\
\hline\n\text{Bwf} \\
\hline\n$ Demand Position Steckplatz **Bestellnummer** E-Adresse A-Adresse Diagno. Kommentar Demand Velocity  $\overline{p}$ 0150-2619 16371\* DO with SIEMENS telegr. 105 ÄТ DO with standard telegr. 3 16363\* X1 P1 DO with standard telegr. 5 16362  $XTE2$  $But 2 - R/45$  $16351''$ DO with standard telegr. 7 DO with SIEMENS telegr." T 16360\* DO with standard telegr. 9 7  $\chi$   $\bar{\chi}$ Parameter Access Point 16360 ErrorCode SIEMENS telegram 105, P  $L^2$ 292.311 292.311 Mon Channel 1 Mon Channel 2 T 284...287 Mon Channel 1 Mon Channel 2 312...315 Mon Channel 3  $\overline{4}$ Par Channel 1 284 287 Mon Channel 4 Par Channel 1  $\overline{5}$ Par Channel 2 312...315 Par Channel 2 Par Channel 3 Par Channel 4  $\overline{8}$ .<br>Real Time Confi

In der HW Konfiguration die gewünschten Module in freie Steckplätze ziehen:

#### Und in SCOUT in der Adressliste die gewünschten Variablen anlegen:

#### d4452app : Adressliste

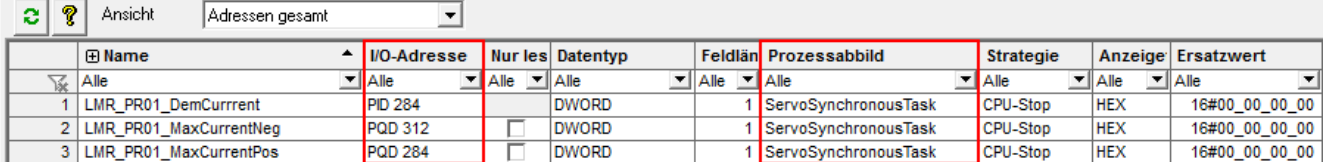

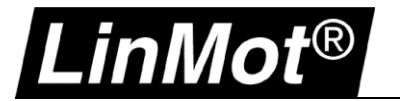

# <span id="page-33-0"></span>**7 Einstellen der Regelkreise**

## <span id="page-33-1"></span>**7.1 Lageregler des Drives**

Um mit der Einstellung des Lagereglers zu beginnen, werden im Motor Wizard die Parameter für *Default Soft* gewählt. Während des Betriebs können dann der P- und D-Anteil des Reglers erhöht werden, bis die gewünschte Genauigkeit erreicht ist.

Es ist auch möglich mit den *Default Stiff* Parametern zu starten. Sollte der Motor dadurch laut werden und vibrieren können der P- und D-Anteil reduziert werden.

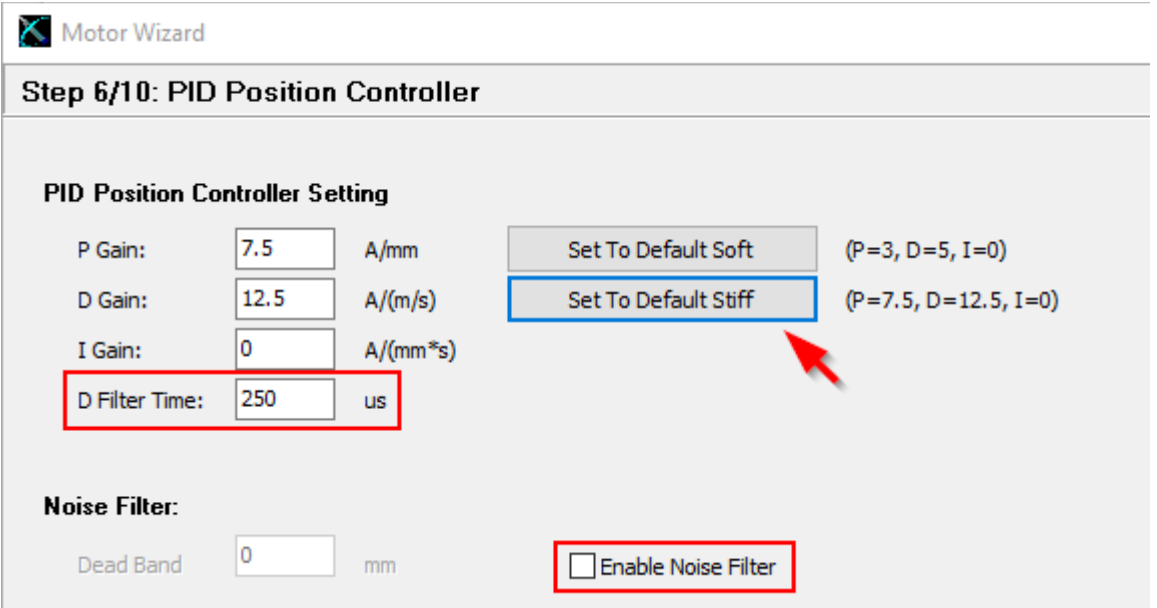

«Enable Noise Deadband» muss deaktiviert werden!

Die D Filter Time kann auf 250us gesetzt werden.

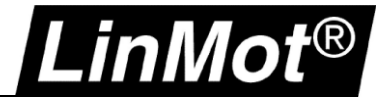

Nach dem Abschliessen des *Motor Wizard* und einem Neustart des Drives können die Regleparameter im *Control Parameter Set A* zur Laufzeit angepasst werden (hauptsächlich P & D Gain):

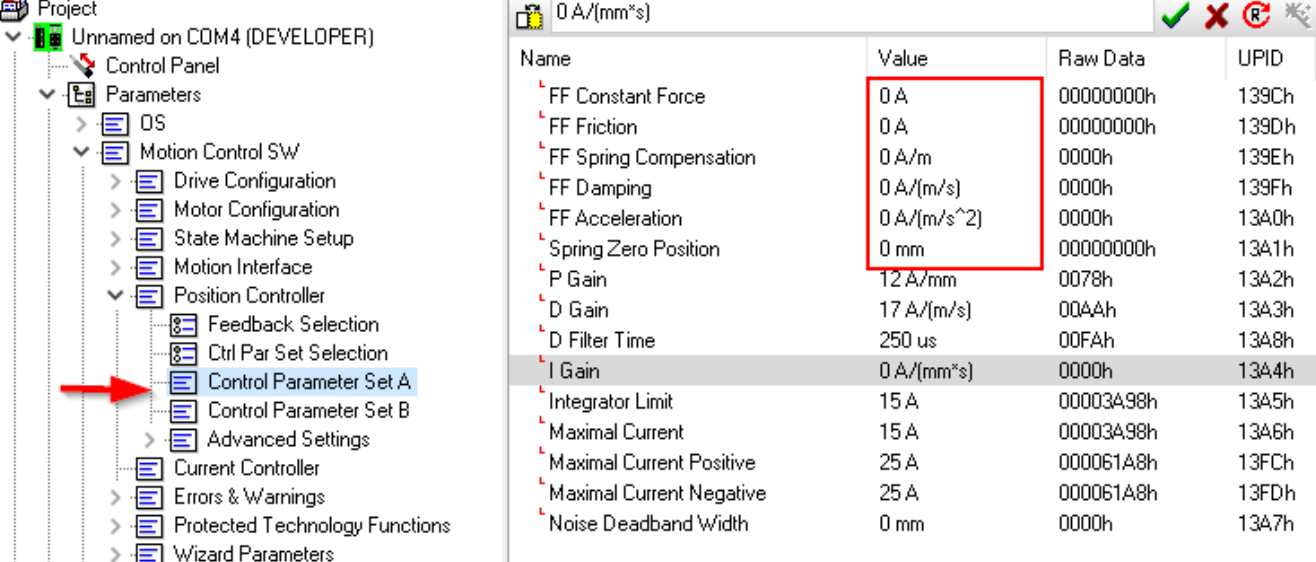

Es wird empfohlen alle FF Parameter ausser *FF Constant Force* zu Beginn auf 0 zu setzten. Sie können später angepasst werden um den Start und Stopp der Bewegung zu optimieren. Sie können jedoch auch auf den vom *Motor Wizard* vorgeschlagenen Werten belassen werden, um zuerst zu prüfen, ob sie für die Anwendung passen.

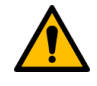

# **Achtung:**

**Bis und mit Firmware 6.6 Build 20170410 muss der I Gain** im *Control Parameters Set A* des LinMot Drives auf 0 (null) gesetzt werden.

**Ab Firmware 6.6 Build 20170522 muss der I-Gain** eingestellt werden, um die Endposition genau zu erreichen

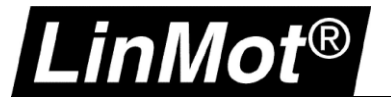

#### <span id="page-35-0"></span>**7.2 Lageregler in der SPS**

In den Achseinstellungen muss geprüft werden, dass DSC aktiviert ist. Als Kv-Faktor setzen Sie 100 als Startwert ein und erhöhen den Wert bei Bedarf.

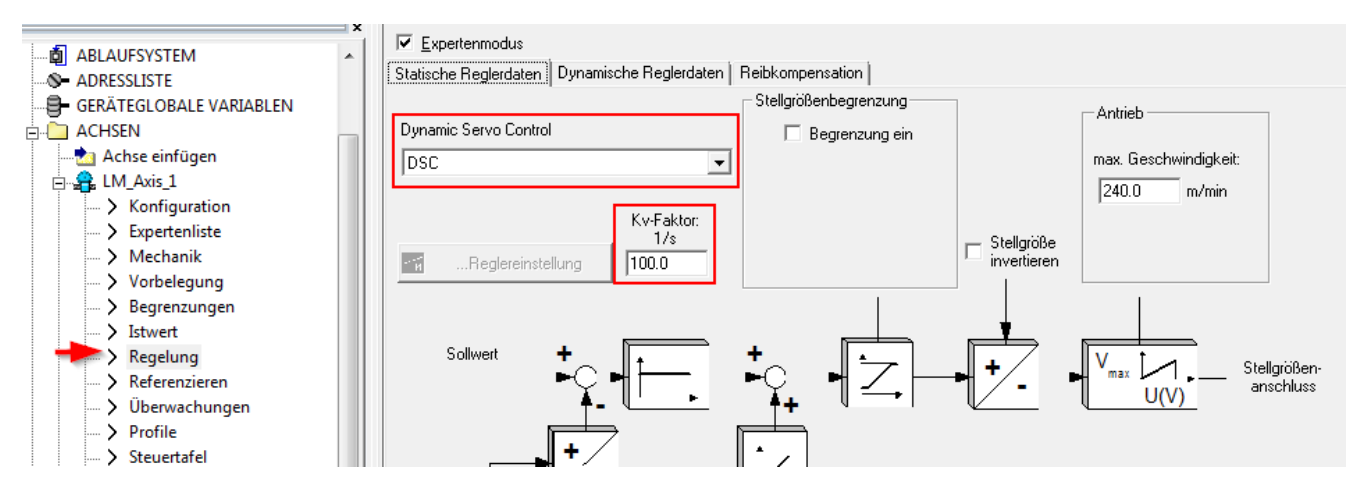

Nun ist die Konfiguration abgeschlossen und der Motor kann eingeschaltet und Verfahren werden, um die Regelkreise zu optimieren.

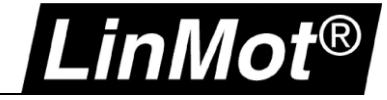

# <span id="page-36-0"></span>**8 Dokumentversion**

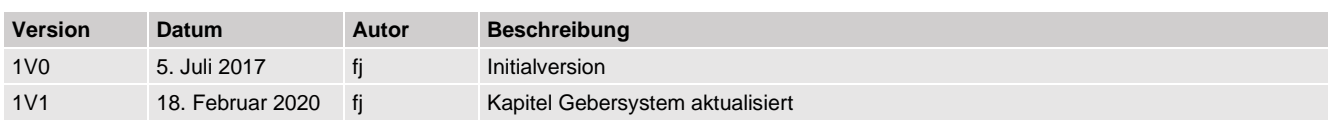

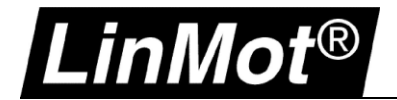

<span id="page-37-0"></span>**Notizen**

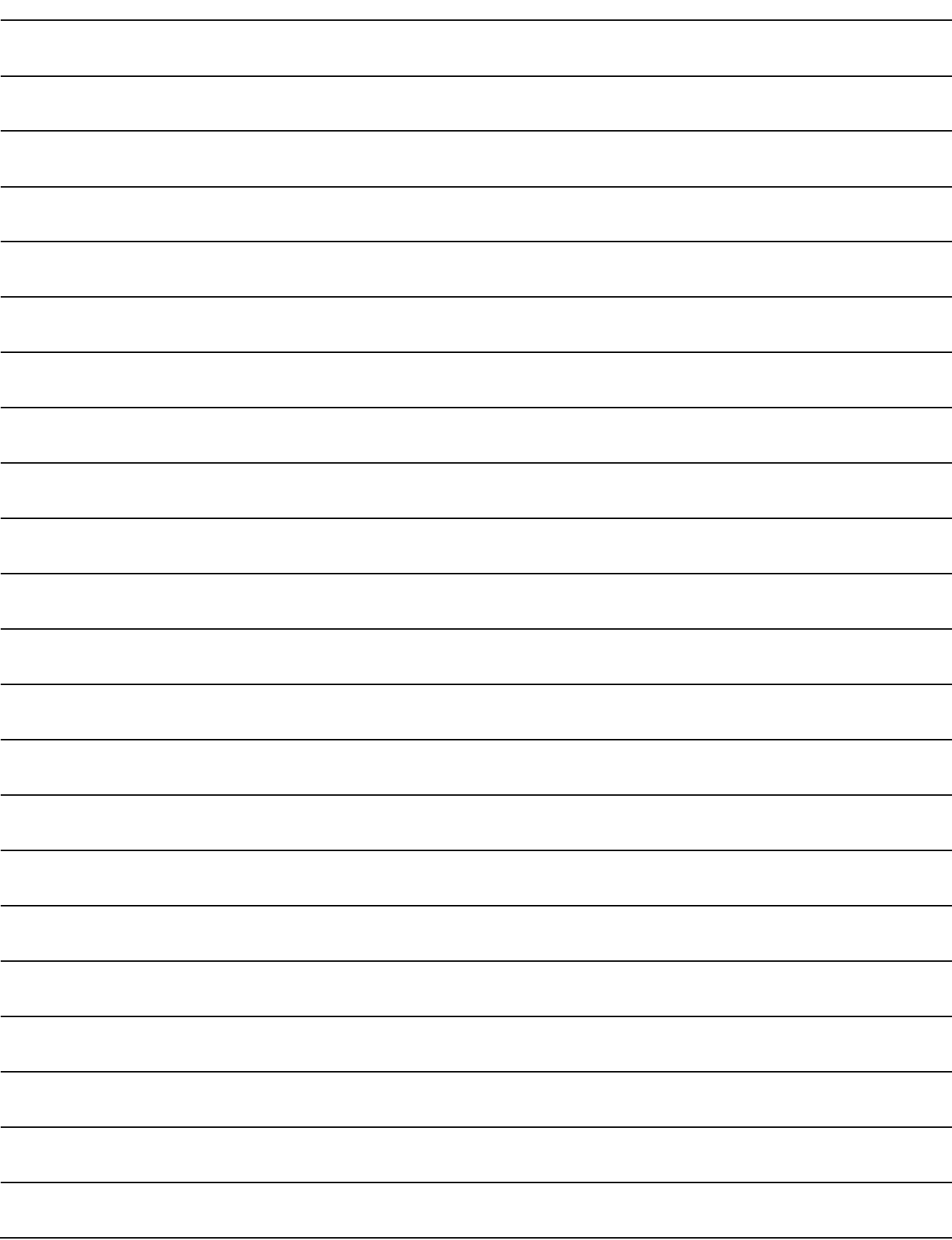

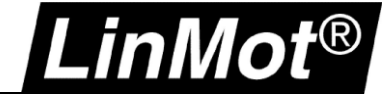

# <span id="page-38-0"></span>**Kontakt & Support**

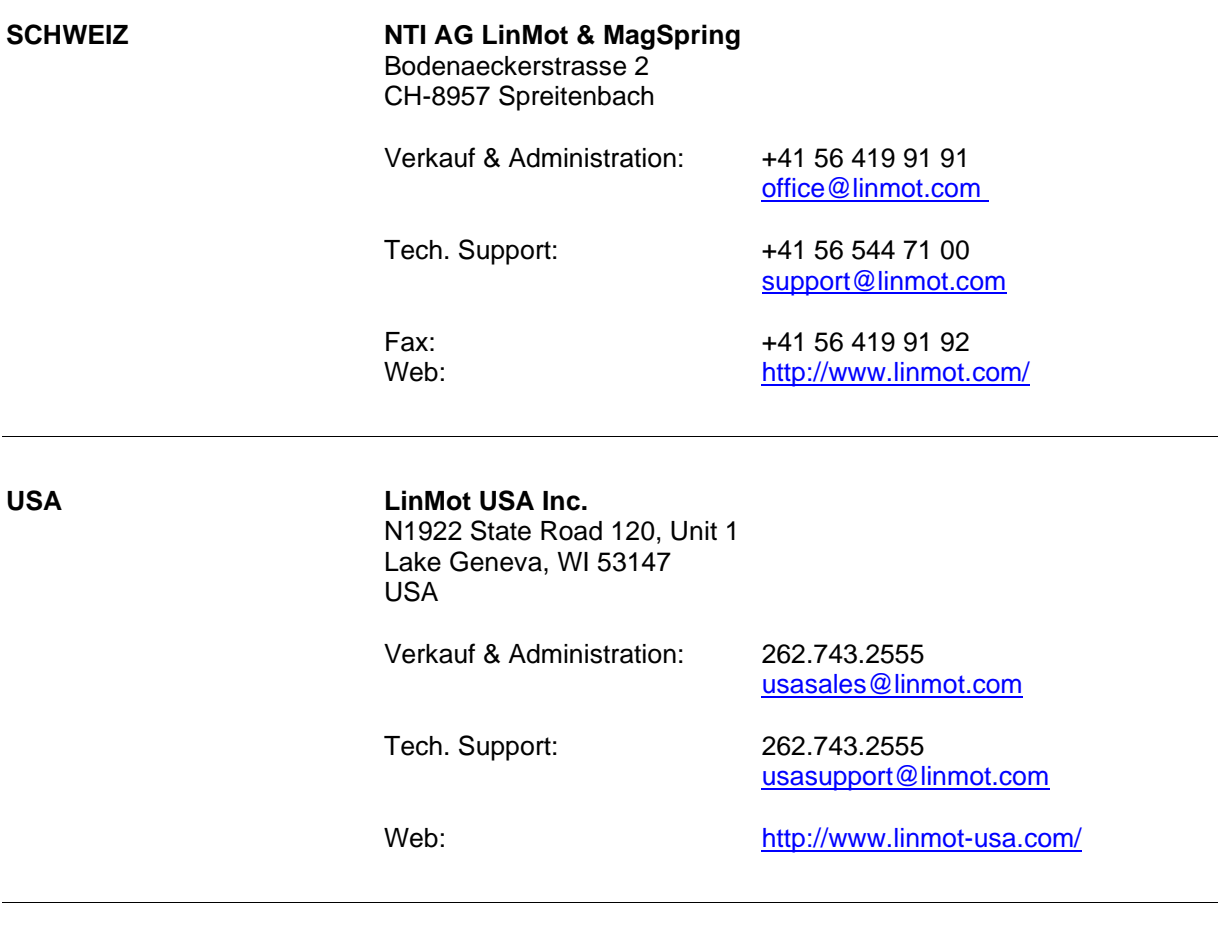

Bitte besuchen Sie<https://linmot.com/de/contact/> um einen Distributor in Ihrer Nähe zu finden.

Smart solutions are…

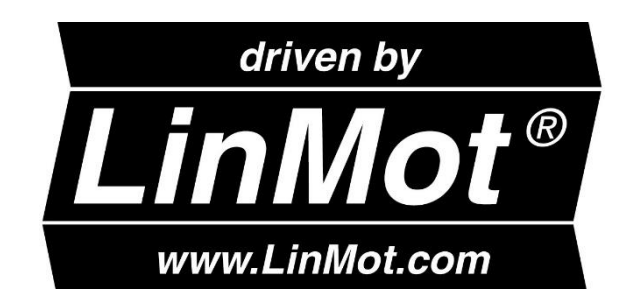